# <span id="page-0-0"></span>**Dell™ Vostro™ A840/A860 คู่มือบํารุงรักษา**

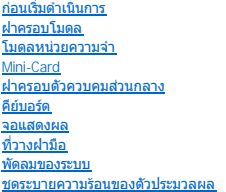

[ตัวประมวลผล](file:///C:/Users/Master/Desktop/badtext/Thai/th_vosA860/sm/cpu.htm#wp1084976) [ฮาร์ดไดรฟ์](file:///C:/Users/Master/Desktop/badtext/Thai/th_vosA860/sm/hdd.htm#wp1109848) [ถ่านกระดุม](file:///C:/Users/Master/Desktop/badtext/Thai/th_vosA860/sm/coinbatt.htm#wp1179886) [ออปติคอลไดรฟ์](file:///C:/Users/Master/Desktop/badtext/Thai/th_vosA860/sm/optical.htm#wp999869) <u>ลำโพง</u>  $\overline{\text{m}$ ร์ดภายในที่ใช้เทคโนโลยีไร้สาย Bluetooth $^\circledR$ [บอร์ดระบบ](file:///C:/Users/Master/Desktop/badtext/Thai/th_vosA860/sm/sysboard.htm#wp1000473) <u>ชุดล็อคแบตเตอรี่</u> [การแฟลช](file:///C:/Users/Master/Desktop/badtext/Thai/th_vosA860/sm/bios.htm#wp1084976) BIOS

# **หมายเหตุ ข้อสังเกต และข้อควรระวัง**

 $\mathscr{U}$  หมายเหตุ : 'หมายเหตุ' จะระบุถึงข้อมูลที่สำคัฏที่จะช่วยให้คุณใช้งานคอมพิวเตอร์ได้มี ประสิทธิภาพยิ่งขึ้น

 $\bigcirc$  ข้อสังเกต : 'ข้อสังเกต' จะชี้ถึงความเสียหายของฮาร์ดแวร์หรือการสูฏเสียข้อมูล ที่อาจเกิดขึ้นได้ และจะบอกให้คุณทราบถึงวิธีป้องกันปัฏหา

่ <mark>∕ ∱ุ</mark> ข้อควรระวัง : 'ข้อควรระวัง' ระบุถึงความเสี่ยงต่อความเสียหายของทรัพย์สิน การบาดเจ็บ หรือการเสียชีวิต

# **ข้อมูลในเอกสารฉบับนี อาจเปลี ยนแปลงได้โดยไม่จําเป็นต้องแจ้งให้ทราบล่วงหน้า © 2008 Dell Inc. สงวน ลิข สิทธิ**

ห้ามทำซ้ำเอกสารข้อมูลเหล่านี้โดยเด็ดขาดไม่ว่าด้วยวิธีการใดๆ หากมิได้รับอนุฏาตอย่างเป็นลายลักษณ์อักษรจาก Dell Inc.

เครื่องหมายการคำที่ใช้ในเอกสารนี้ : Dell เครื่องหมาย DELL และ Vostro เป็นเครื่องหมายกบาน Suetooth เป็นครื่องหมายการค้าจดทะเบียนของ Bluetooth SIG, Inc. และ Dell น่ามาใช้โดยใต้รับอนุฎาคแล้ว Microsoft, Windows,<br>Windows Vista

เครื่อหมายการกลีบๆ และชื่อทางการคำที่ใช้ในเอกสารนี จะใช้เพื่ออ้างถึงการกำและการทำการกำกับ หรือพื้ออ้างถึงผลิตภัณฑ์ขององค์กรเหล่านั้น Dell Inc. ไม่มีผลประโยชน์ในกรมสิทธิโคๆ สำหรับเครื่องหมายการคำ<br>หรือชื่อทางการคำที่ไม่ใช่ข

**รุ่น PP38L, PP37L**

**กันยายน 2008 การแก้ไข A01**

# <span id="page-1-0"></span>**ฝาครอบโมดูล**

**Dell™ Vostro™ A840/A860 คู่มือบํารุงรักษา** 

- $\bullet$  การถอดฝาครอบโมดูล
- [การใส่ฝาครอบโมดูลกลับเข้าที](#page-1-2)

ข้อควรระวัง : ก่อนจะทำการปรับเปลี่ยนใดๆ กับภายในของคอมพิวเตอร์ กรุณาอ่านข้อมูลด้านความปลอดภัยที่ให้มาพร้อมกับคอมพิวเตอร์ก่อน สำหรับข้อมูลเพิ่มเดิมเกี่ยวกับข้อปฏิบัติด้าน<br>ความปลอดภัยที่เหมาะสม สามารถดูได้จากโฮมเพจ การปฏิบั

**่ ข้อสังเกต** : เพื่อป้องกันไฟฟ้าสถิต ให้กำจัดไฟฟ้าสถิตในตัวคุณโดยการใส่สายรัดข้อมือป้องกันไฟฟ้าสถิต หรือให้สัมผัสพื้นผิวโลหะที่ไม่ทาสี (เช่น ช่องต่อที่ด้านหลังของคอมพิวเตอร์) เป็นระยะๆ

# <span id="page-1-1"></span>**การถอดฝาครอบโมดูล**

- 1. ปฏิบัติดามขั้นตอนใน <u>ก่อนเริ่มดำเนินการ</u>
- 2. พลิกคอมพิวเตอร์ควํ าลง
- 3. ถอดสกรูสองตัวออกจากฝาครอบโมดูล

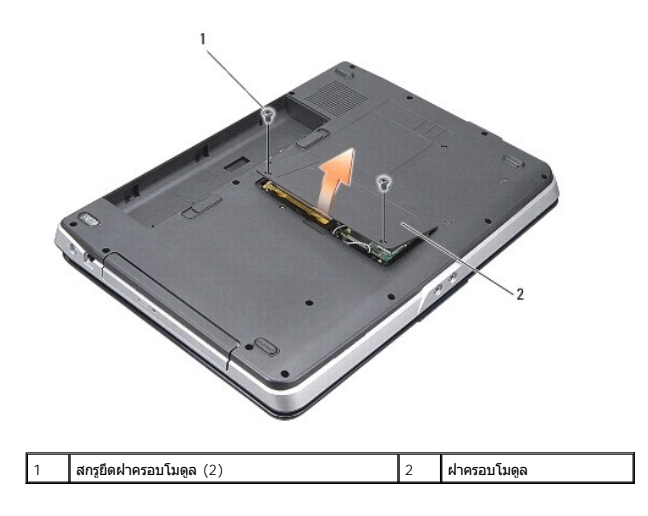

4. ยกฝาครอบโมดูลออกจากคอมพิวเตอร์

# <span id="page-1-2"></span>**การใส่ฝาครอบโมดูลกลับเข้าที**

- 1. ใส่ฝาครอบโมดูล
- 2. ใส่สกรูสองตัวบนฝาครอบโมดูลกลับเข้าที
- 3. ใส่และเลื่อนแบตเตอรี่เข้าไปในช่องแบตเตอรี่จนกระทั่งได้ยินเสียงคลิกเข้าที่

# <span id="page-2-0"></span>**ชุดล็อคแบตเตอรี**

**Dell™ Vostro™ A840/A860 คู่มือบํารุงรักษา** 

- [การถอดชุดล็อคแบตเตอรี](#page-2-1)
- $\bullet$  การใส่ชุดล็อคแบตเตอรี่กลับเข้าที่

ข้อควรระวัง : ก่อนจะทำการปรับเปลี่ยนใดๆ กับภายในของคอมพิวเตอร์ กรุณาอ่านข้อมูลด้านความปลอดภัยที่ให้มาพร้อมกับคอมพิวเตอร์ก่อน สำหรับข้อมูลเพิ่มเดิมเกี่ยวกับข้อปฏิบัติด้าน<br>ความปลอดภัยที่เหมาะสม สามารถดูได้จากโฮมเพจ การปฏิบั

**่ ข้อสังเกต** : เพื่อป้องกันไฟฟ้าสถิต ให้กำจัดไฟฟ้าสถิตในตัวคุณโดยการใส่สายรัตข้อมือป้องกันไฟฟ้าสถิต หรือให้สัมผัสช่องต่อทางแผงด้านหลังของคอมพิวเตอร์เป็นระยะๆ

## <span id="page-2-1"></span>**การถอดชุดล็อคแบตเตอรี**

- 1. ปฏิบัติตามคำแนะนำใน <u>ก่อนเริ่มดำเนินการ</u>
- 2. ถอดบอร์ดระบบ (กรุณาดู [บอร์ดระบบ](file:///C:/Users/Master/Desktop/badtext/Thai/th_vosA860/sm/sysboard.htm#wp1000473))
- 3. ถอดสกรูออกจากชุดล็อคแบตเตอรี่และถอดชุดล็อคแบตเตอรี่ออก
- 4. ถอดสกรูออกจากชุดปลดล็อคช่องแบตเตอรี

● ข้**อสังเกต** : ก่อนถอดปุ่มปลดล็อคแบตเตอรี่ ให้สังเกตดูตำแหน่งของปุ่มให้ดีก่อนเพื่อให้แน่ใจว่าจะติดตั้งปุ่มกลับเข้าที่ได้อย่างถูกต้อง

- 5. เลื อนชุดล็อคแบตเตอรี ไปทางขวาเพื อถอดออก
- 6. ปลดสปริงล็อคออกจากชุดล็อค

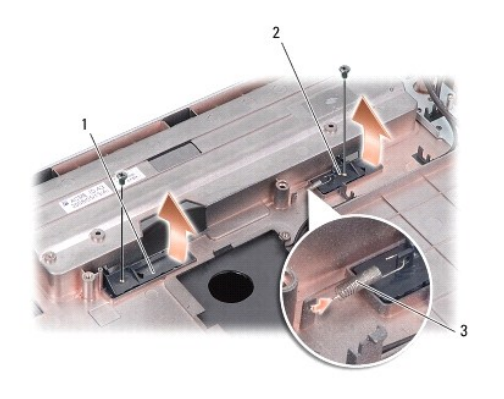

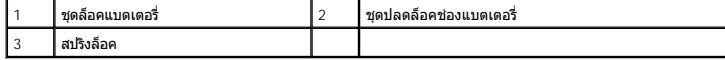

# <span id="page-2-2"></span>**การใส่ชุดล็อคแบตเตอรี กลับเข้าที**

● ข้**อสังเกต** : ตรวจดูให้ชุดล็อคแบตเตอรี่หันไปในทิศทางที่ถูกต้อง ส่วนของร่องสกรูควรหันขึ้นด้านบนในขณะติดตั้งชุดล็อค

- 1. ใส่สปริงและเลื่อนชุดล็อคแบตเตอรี่กลับเข้าที่
- 2. ใส่สกรูกลับเข้าที และขันให้แน่น
- 3. ใส่บอร์ดระบบกลับเข้าที่ (กรุณาดู <u>การติดตั้งเมนบอร์ด</u>)
- 4. ใส่และเลื่อนแบตเตอรี่เข้าไปในช่องแบตเตอรี่จนกระทั่งได้ยินเสียงคลิกเข้าที่

# <span id="page-4-0"></span>**ก่อนเริ มดําเนินการ**

**Dell™ Vostro™ A840/A860 คู่มือบํารุงรักษา** 

- [เครื องมือที แนะนําให้ใช้](#page-4-1)
- [การปิดคอมพิวเตอร์](#page-4-2)
- $\bullet$  ก่อนทำการปรับเปลี่ยนภายในเครื่องคอมพิวเตอร์

่ ในหัวข้อนี้จะประกอบด้วยขั้นตอนการถอดและการติดตั้งอุปกรณ์ต่างๆ ในคอมพิวเตอร์ของคุณ ในการตำเนินการ ให้ถือว่าเงื่อนไขแวดล้อมเป็นไปดังนี้ ยกเว้นมีระบุไว้เป็นอย่างอื่น :

- ี่ 1 คุณได้ดำเนินขั้นตอนใน <u>การปิดคอมพิวเตอร์</u> และ <u>ก่อนทำการปรับเปลี่ยน ภายในเครื่องคอมพิวเตอร์</u>
- l คุณได้อ่านข้อมูลด้านความปลอดภัยที จัดส่งแนบมาพร้อมกับคอมพิวเตอร์ของคุณแล้ว
- <u>ิ</u> เ ส่วนประกอบสามารถเปลี่ยนได้ หรือในกรณีที่จัดซื้อแยกกัน สามารถติดตั้งโดยย้อนขั้นตอนการถอดประกอบ

# <span id="page-4-1"></span>**เครื องมือที แนะนําให้ใช้**

ขั้นตอนต่างๆ ในเอกสารนี้จำเป็นต้องใช้เครื่องมือต่อไปนี้

- l ไขควงปากแบนขนาดเล็ก
- l ไขควงหัวแฉก
- l ซีดีโปรแกรมปรับปรุงแฟลช BIOS

### <span id="page-4-2"></span>**การปิดคอมพิวเตอร์**

ี่ ข้อสังเกต : เพื่อป้องกันการสูฏหายของข้อมูล ให้บันทึกและปิดไฟล์ทั้งหมดที่เปิดอยู่ และออกจากโปรแกรมต่างๆ ก่อนที่จะปิดคอมพิวเตอร์

- 1. บันทึกและปิดไฟล์ต่างๆ ที่เปิดค้างไว้ และออกจากโปรแกรมที่เปิดใช้งานอยู่ทั้งหมด
- 2. คลิก **เริ ม** (**Start**) คลิกลูกศร แล้วคลิก **ปิดระบบ (Shut Down)**

ี คอมพิวเตอร์จะปิดหลังจากเสร็จสิ้นขั้นตอนการปิดระบบปฏิบัติการ

3. ตรวจสอบว่าได้ปิดคอมพิวเตอร์และอุปกรณ์ทั้งหมดที่ต่ออยู่กับคอมพิวเตอร์แล้ว หากคอมพิวเตอร์และอุปกรณ์ที่เขือเต่อไม่มีคารทำงานโดยอัตโนมัติ เมื่อคุณปิดระบบ ปฏิบัติการ ให้กดปุ่มเปิด/ปิดเครื่องคำง<br>ไว้จนกว่าเครื่องคอมพิวเตอร์จะ

# <span id="page-4-3"></span>**ก่อนทําการปรับเปลี ยนภายในเครื องคอมพิวเตอร์**

ใช้คำแนะนำเพื่อความปลอดภัยต่อไปนี้เพื่อป้องกันความเสียหายที่อาจเกิดกับคอมพิวเตอร์และเพื่อความปลอดภัยของตัวคุณเอง

ข้อควรระวัง : ก่อนจะทำการปรับเปลี่ยนใดๆ กับภายในของคอมพิวเตอร์ กรุณาอ่านข้อมูลด้านความปลอดภัยที่ให้มาพร้อมกับคอมพิวเตอร์ก่อน สำหรับข้อมูลเพิ่มเดิมเกี่ยวกับข้อปฏิบัติด้าน<br>ความปลอดภัยที่เหมาะสม สามารถดูได้จากโฮมเพจ การปฏิบั

ข้อสังเกต : จับอุปกรณ์และการ์ดต่างๆ ด้วยความระมัดระวัง ห้ามสัมผัสโดนอุปกรณ์หลีขันข้ามองการ์ด สำหรับที่จับที่ ขากให<br>ขอบห้ามจับที่ขาอุปกรณ์

**ข้อสังเกต** : การซ่อมแซมคอมพิวเตอร์จะต้องดำเนินการโดยช่างเทคนิคที่ผ่าการรับรองแล้วเท่านั้น การรับครอนกันกิจการข้อมการรับการรับอนุญาต เกิดจากการซ่อมบำรุงโดยบุคคลที่ไม่ได้รับอนุฏาต<br>จาก Dell

ี **ข้อสังเกต** : เมื่อต้องการถอดสายต่างๆ ให้ดึงที่คอนเนคเตอร์หรือที่ตัวปลั๊ก อย่าดึงที่สาย สายบางชนิดใช้ปลั๊กแบบล็อคได้ เมื่อต้องการถอดสายชนิดนี้ออก ให้กดตัวล็อคก่อนที่จะดึงสายออก และในขณะที่ Ο ้⊐ี่⊑ังงี้แม้ว่า เพื่อคือถากพอคน เอกาง ∣ากกังกกอนแห่งก่องการบันทา อื้อ กังกนาบาทั้งขัวต่อและช่องต่อตรงกันและอยู่ในตำแหน่งที่ถูกต้อง<br>ดึงปลั๊กออก ให้ดึงออกตรงๆ เพื่อไม่ให้ขาปลั๊กหักหรืองอ ก่อนเสียบสาย ให้ตรวจสอบว่าทั้งขั้ว

 $\bullet$  ข้อสังเกต : เพื่อป้องกันความเสียหายที่อาจเกิดขึ้นกับคอมพิวเตอร์ ให้ปฏิบัติตามขั้นตอนต่อไปนี้ก่อนทำงานกับภายในของคอมพิวเตอร์

1. ตรวจสอบว่าพื้นผิวที่ใช้วางคอมพิวเตอร์นั้นเรียบและสะอาดเพื่อป้องกันไม่ให้ฝาครอบ คอมพิวเตอร์มีรอยขีดข่วน

2. ปิดคอมพิวเตอร์ (กรุณาดู [การปิดคอมพิวเตอร์](#page-4-2))

**ข้อสังเกต :** ปลดสายเครือข่ายโดยถอดสายออกจากคอมพิวเตอร์ก่อน แล้วจึงถอดสายจากอุปกรณ์เครือข่าย

- 3. ถอดสายโทรศัพท์หรือสายเครือข่ายทั งหมดออกจากคอมพิวเตอร์
- 4. ปิดฝาจอแสดงผลและพลิกคอมพิวเตอร์ควํ าลงบนพื นผิวเรียบ
- 5. ถอดปลั๊กคอมพิวเตอร์และอุปกรณ์ต่างๆ ทั้งหมดที่ต่ออยู่กับคอมพิวเตอร์ออกจาก เต้ารับปลั๊กไฟ
- **(─) ข้อสังเกต** : คุณต้องถอดแบตเดอรี่หลักออกก่อนทำการบำรุงรักษาคอมพิวเตอร์ เพื่อป้องกันไม่ให้บอร์ดระบบเสียหาย

**ข้อสังเกต : เพื่อไม่ใ**ห้คอมพิวเตอร์ชำรุดเสียหาย ให้ใช้เฉพาะแบตเตอรีทีออกแบบขึ้นมาสำหรับคอมพิวเตอร์ Dell รุ่นนี โดยเฉพาะเท่านัน ห้ามใช้แบตเตอรีทีออกแบบขึ้นมาสำหรับคอมพิวเตอร์รุ่นอื่นๆ ของ<br>Dell

- $6.$  การถอดแบตเตอรี่หลัก :
	- a. ปลดล็อคแบตเตอรี่โดยเลื่อนชุดล็อคแบตเตอรี่ไปทางขอบด้านนอก
	- b. เลื่อนชุดปลดล็อคช่องแบตเตอรื่และดันค้างไว้
	- c. ถอดแบตเตอรี ออกจากช่องแบตเตอรี

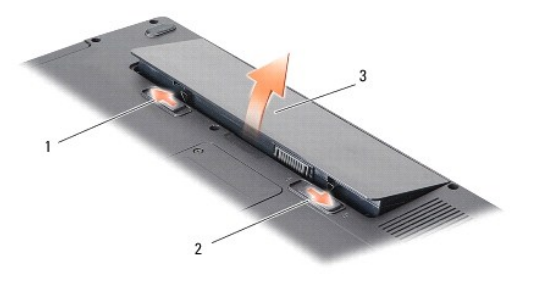

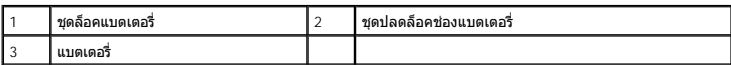

 $7.$  กดปุ่มเปิด/ปิดเครื่องเพื่อให้บอร์ดระบบต่อลงดิน

# <span id="page-6-0"></span>**การแฟลช BIOS**

**Dell™ Vostro™ A840/A860 คู่มือบํารุงรักษา** 

- [การแฟลช](#page-6-1) BIOS จากซีดี
- การแฟลช BIOS [จากฮาร์ดไดรฟ์](#page-6-2)

ถ้าได้รับซีดีโปรแกรมปรับปรุง BIOS มาพร้อมกับบอร์ดระบบตัวใหม่ ให้แฟลช BIOS จากซีดี แต่ถ้าคุณไม่มีซีดีโปรแกรมปรับปรุง BIOS ให้แฟลช BIOS จากฮาร์ดไดรฟ์

## <span id="page-6-1"></span>**การแฟลช BIOS จากซีดี**

1. ตรวจสอบให้แน่ใจว่าเสียบอะแดปเตอร์ AC และใส่แบตเตอรี่หลักถูกต้องแล้ว

ี่ **/// หมายเหตุ** : ถ้าคุณใช้ซีดีโปรแกรมปรับปรุง BIOS ในการแฟลช BIOS ให้ตั้งค่าคอมพิวเตอร์ให้บู๊ตจากซีดีก่อนที่จะใส่แผ่นซีดี

2. ใส่ซีดีโปรแกรมปรับปรุง BIOS และรีสตาร์ทคอมพิวเตอร์

ปฏิบัติตามคำแนะนำบนหน้าจอ คอมพิวเตอร์จะบู๊ตต่อไป และอัพเดท BIOS ชุดใหม่ เมื่ออัพเดทแฟลชเสร็จเรียบร้อยแล้ว คอมพิวเตอร์จะบู๊ตเครื่องใหม่โดยอัตโนมัติ

- 3. กด <F2> ในระหว่างการตรวจสอบความพร้อมก่อนเริ่มระบบ (POST) เพื่อเข้าไปยัง โปรแกรมการตั้งค่าระบบ
- $4.$  กด  $<$ Alt $>$ <f $>$  เพื่อกำหนดค่าเริ่มต้นของคอมพิวเตอร์ใหม่
- 5. กด <Esc> เลือก Save changes and reboot (บันทึกการเปลี่ยนแปลงและบู๊ตใหม่) และกด <Enter> เพื่อบันทึกการเปลี่ยนแปลงการกำหนดค่า
- 6. นําซีดีโปรแกรมปรับปรุง BIOS ออกจากไดรฟ์และรีสตาร์ทคอมพิวเตอร์

### <span id="page-6-2"></span>**การแฟลช BIOS จากฮาร์ดไดรฟ์**

- 1. ตรวจสอบให้แน่ใจว่าเสียบอะแดปเตอร์ AC และใส่แบตเตอรี หลักถูกต้อง และต่อสายเครือข่ายเรียบร้อยแล้ว
- 2. เปิดคอมพิวเตอร์
- $3.$  ค้นหาไฟล์อัพเดท BIOS ล่าสุดสำหรับคอมพิวเตอร์ของคุณได้ที่ support.dell.com
- 4. คลิก Download Now (ดาวน์โหลดเดี๋ยวนี้) เพื่อดาวน์โหลดไฟล์
- 5. ถ้าหน้าต่าง Export Compliance Disclaimer (ข้อจำกัดความรับผิดเกียวกับ การส่งออกไฟล์) ปรากฏขึ้น ให้คลิก Yes, I Accept this Agreement (ฉันยอมรับข้อตกลงนี) หน้าต่าง File Download (ดาวน์<br>โหลดไฟล์) จะปรากฏขึ้น
- 6. คลิก Save this program to disk (บันทึกโปรแกรมนี้ลงในดิสก์) จากนั้นคลิก OK (ตกลง) หน้าต่าง Save In (บันทึกใน) จะปรากฏขึ้น
- 7. คลิกลูกศรลงเพื่อดูเมนู Save In (บันทึกใน) เลือก Desktop (เดสก์ท็อป) จากนั้นคลิก Save (บันทึก) ระบบจะเริ่มดาวน์โหลดไฟล์ลงในเดสก์ท็อปของคุณ
- 8. คลิก Close (ปิด) เมื่อหน้าต่าง Download Complete (ดาวน์โหลดเสร็จสมบูรณ์) ปรากฏขึ้น ไอคอนไฟล์จะปรากฏขึ้นบนเดสก์ท็อปของคุณโดยมีชื่อเดียวกันกับ ชื่อไฟล์อัพเดท BIOS ที่ดาวน์โหลดมา
- 9. ดับเบิลคลิกที ไอคอนไฟล์บนเดสก์ท็อป และทําตามคําแนะนําบนหน้าจอ

## <span id="page-7-0"></span>**การ์ดภายในที ใช้เทคโนโลยีไร้สาย Bluetooth® Dell™ Vostro™ A840/A860 คู่มือบํารุงรักษา**

- [การถอดการ์ด](#page-7-1) Bluetooth®
- [การใส่การ์ด](#page-7-2) Bluetooth® กลับเข้าที

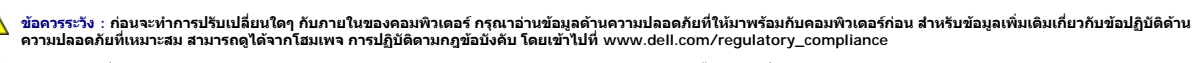

● ข้อสังเกต : เพื่อป้องกันไฟฟ้าสถิต ให้กำจัดไฟฟ้าสถิตในตัวคุณโดยการใส่สายรัดข้อมือป้องกันไฟฟ้าสถิต หรือให้สัมผัสพื้นผิวโลหะที่ในทาสี (เช่น แผงด้านหลังของคอมพิวเตอร์) เป็นระยะๆ

# <span id="page-7-1"></span>**การถอดการ์ด Bluetooth®**

- 1. ปฏิบัติตามคำแนะนำใน <u>ก่อนเริ่มดำเนินการ</u>
- 2. ถอดที่วางฝ่ามือ (กรุณาดู <mark>ที่วางฝ่ามือ)</mark>
- 3. ถอดช่องต่อสายการ์ดบลูทูธออกจากบอร์ดระบบ
- 4. ค่อยๆ ยกการ์ดบูลทูธออกจากช่องใส่การ์ดบูลทูธบนฐานคอมพิวเตอร์

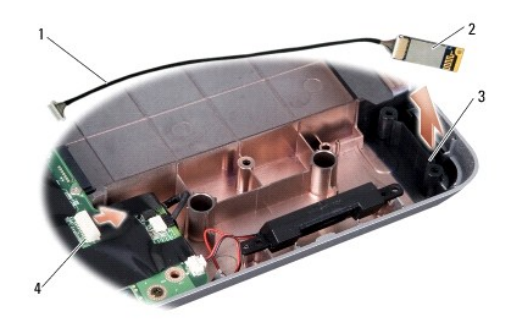

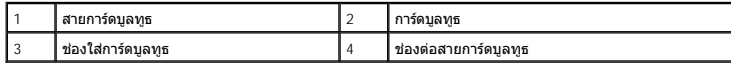

# <span id="page-7-2"></span>**การใส่การ์ด Bluetooth® กลับเข้าที**

- 1. ใส่การ์ดบูลทูธกลับเข้าที ในช่องใส่ที ฐานคอมพิวเตอร์
- 2. ใส่ช่องต่อสายการ์ดบูลทูธเข้ากับบอร์ดระบบ
- 3. ปฏิบัติตามคำแนะนำใน <u>การใส่ที่วางฝ่ามือกลับเข้าที</u>่
- $4$ . ใส่และเลื่อนแบตเตอรี่เข้าไปในช่องแบตเตอรี่จนกระทั่งได้ยินเสียงคลิกเข้าที่

### <span id="page-8-0"></span>**ถ่านกระดุม**

**Dell™ Vostro™ A840/A860 คู่มือบํารุงรักษา** 

- $\bullet$  การถอดถ่านกระดุม
- [การใส่ถ่านกระดุมกลับเข้าที](#page-8-2)

ข้อควรระวัง : ก่อนจะทำการปรับเปลี่ยนใดๆ กับภายในของคอมพิวเตอร์ กรุณาอ่านข้อมูลด้านความปลอดภัยที่ให้มาพร้อมกับคอมพิวเตอร์ก่อน สำหรับข้อมูลเพิ่มเดิมเกี่ยวกับข้อปฏิบัติด้าน<br>ความปลอดภัยที่เหมาะสม สามารถดูได้จากโฮมเพจ การปฏิบั

**่ ข้อสังเกต** : เพื่อป้องกันไฟฟ้าสถิต ให้กำจัดไฟฟ้าสถิตในตัวคุณโดยการใส่สายรัดข้อมือป้องกันไฟฟ้าสถิต หรือให้สัมผัสพื้นผิวโลหะที่ไม่ทาสี (เช่น ช่องต่อที่ด้านหลังของคอมพิวเตอร์) เป็นระยะๆ

● ข้อสังเกต : เพื่อป้องกันไม่ให้บอร์ดระบบชำรุดเสียหาย คุณต้องถอดแบตเตอรี่ออกจากช่องแบตเตอรี่ก่อนดำเนินการใดๆ ภายในเครื่องคอมพิวเตอร์

#### <span id="page-8-1"></span>**การถอดถ่านกระดุม**

- 1. ปฏิบัติตามคำแนะนำใน <u>ก่อนเริ่มดำเนินการ</u>
- 2. ถอดบอร์ดระบบ (กรุณาดู <u>[การถอดบอร์ดระบบ](file:///C:/Users/Master/Desktop/badtext/Thai/th_vosA860/sm/sysboard.htm#wp1000461)</u>)
- 3. พลิกบอร์ดระบบ
- 4. ถอดสายถ่านกระดุมออกจากช่องต่อของบอร์ดระบบ
- 5. ถอดถ่านกระดุมออกจากปลอกพลาสติก

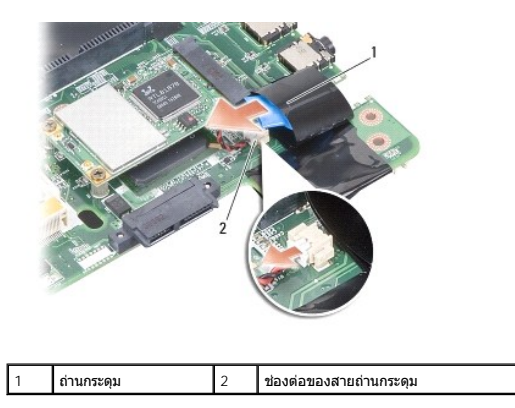

# <span id="page-8-2"></span>**การใส่ถ่านกระดุมกลับเข้าที**

- 1. ใส่ถ่านกระดุมเข้าในปลอกพลาสติก
- 2. ต่อสายถ่านกระดุมเข้ากับช่องต่อของบอร์ดระบบ
- 3. ปฏิบัติตามคำแนะนำใน <u>การติดตั้งเมนบอร์ด</u>
- 4. ใส่และเลื อนแบตเตอรี หลักเข้าไปในช่องแบตเตอรี จนกระทั งได้ยินเสียงคลิกเข้าที

#### <span id="page-9-0"></span>**ตัวประมวลผล**

**Dell™ Vostro™ A840/A860 คู่มือบํารุงรักษา** 

[การถอดตัวประมวลผล](#page-9-1) 

[การใส่ตัวประมวลผลกลับเข้าที](#page-9-2) 

**ข้อควรระวัง : ก่อนจะทําการปรับเปลี ยนใดๆ กับภายในของคอมพิวเตอร์ กรุณาอ่านข้อมูลด้านความปลอดภัยที ให้มาพร้อมกับคอมพิวเตอร์ก่อน สําหรับข้อมูลเพิ มเติมเกี ยวกับข้อปฏิบัติด้าน ความปลอดภัยที เหมาะสม สามารถดูได้จากโฮมเพจ การปฏิบัติตามกฎข้อบังคับ โดยเข้าไปที www.dell.com/regulatory\_compliance** 

**(──ข้อสังเกต** : เพื่อป้องกันไฟฟ้าสถิต ให้กำจัดไฟฟ้าสถิตในตัวคุณโดยการใส่สายรัดข้อมือป้องกันไฟฟ้าสถิต หรือให้สัมผัสพื้นผิวโลหะที่ไม่ทาสี (เช่น ช่องต่อที่ด้านหลังของคอมพิวเตอร์) เป็นระยะๆ

### <span id="page-9-1"></span>**การถอดตัวประมวลผล**

- ข้อสังเกต : เพื่อป้องกันการสัมผัสเป็นพักๆ ระหว่างสกรูของซ็อกเก็ต ZIF กับตัวประมวลผลระหว่างการถอดหรือการใส่ตัวประมวลผลโวเล็กน้อยในระหว่างการขันสกรู
- ◯ ข้อสังเกต : เพื่อป้องกันไม่ให้ตัวประมวลผลเสียหาย ขณะขันสกรูให้จับไขควงให้อยู่ในแนวตั้งฉากกับตัวประมวลผล
- 1. ปฏิบัติตามคำแนะนำใน <u>ก่อนเริ่มดำเนินการ</u>
- 2. ถอดชุดระบายความร้อน (กรุณาดู [ชุดระบายความร้อนของตัวประมวลผล](file:///C:/Users/Master/Desktop/badtext/Thai/th_vosA860/sm/cpucool.htm#wp1120835))
- 3. เมื่อต้องการคลายซ็อกเก็ต ZIF ให้ใช้ไขควงปากแบนขนาดเล็กขันสกรูของซ็อกเก็ต ZIF ทวนเข็มนาฬิกาจนกว่าจะถึงตำแหน่งสุด

สกรูของซ็อกเก็ต ZIF ทำหน้าที่ยึดตัวประมวลผลเข้ากับบอร์ดระบบ ขอให้สังเกตลูกศรที่สกรูของซ็อกเก็ต ZIF

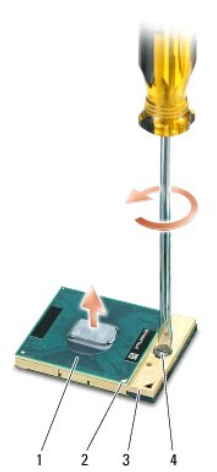

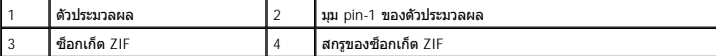

● ข้อสังเกต : เพื่อให้แน่ใจว่าตัวประมวลผลจะระบายความร้อนได้สูงสุด อย่าสัมผัสในบริเวณถ่ายเทความร้อนที่ชุดระบายความร้อนของตัวประมวลผล น้ำมันจากผิวของคุณอาจทำให้ความสามารถในการถ่ายเท ความร้อนของแผ่นนําความร้อนลดลง

**ข้อสังเกต :** ในขณะถอดตัวประมวลผล ให้ดึงขึ นตรงๆ ระวังอย่าให้ขาของโมดูลตัวประมวลผลงอ

4. ถอดโมดูลตัวประมวลผลออกจากซ็อกเก็ต ZIF

### <span id="page-9-2"></span>**การใส่ตัวประมวลผลกลับเข้าที**

ี ข้อสังเกต : ตรวจดูให้แน่ใจว่าตัวล็อคอยู่ในตำแหน่งเปิดจนสุดก่อนที่จะใส่โมดูลตัวประมวลผลเข้าประมวลผลเข้าไปในซ็อกเก็ต ZIF ที่ถูกต้องนั้น ไม่จําเป็นต้องใช้แรงแต่อย่างใด

● ข้อสังเกต : โมดูลตัวประมวลผลที่ใส่ไว้ไม่ถูกต้องอาจส่งผลให้การเชื่อมต่อของระบบไม่ต่อเนื่องหรือทำให้ตัวประมวลผลและซ็อกเก็ต ZIF เสียหายอย่างถาวรได้

1. วางตัวประมวลผลโดยให้มุม pin-1 อยู่ตรงกับเครื่องหมายสามเหลี่ยมบนซ็อกเก็ต ZIF และใส่ตัวประมวลผลเข้ากับซ็อกเก็ต ZIF

เมื่อติดตั้งโมดูลด้วประมวลผลถูกต้องแล้ว มุมทั้งสี่จะมีความสูงในระดับเดียวกัน ถ้ามีมุมของตัวประมวลผลอย่างน้อยหนึ่งมุมสูงกว่ามุมอื่นๆ แสดงว่าติดตั้งโมดูลไม่ถูกต้อง

- ข้<mark>อสังเกต : เพื่</mark>อป้องกันการสัมผัสเป็นพักๆ ระหว่างสกรูของซ็อกเก็ต ZIF กับตัวประมวลผลระหว่างการถอดหรือการใส่ตัวปลางกลางของตัวประมวลผลไว้เล็กน้อยในระหว่างการขันสกรู
- 2. ขันสกรูของซ็อกเก็ค ZIF ตามเข็มนาฬิกาเพื่อยึดโมดูลตัวประมวลผลเข้ากับบอร์ดระบบ
- 3. ลอกด้านหลังของแผ่นระบายความร้อนออกและยึดเข้ากับส่วนของชุดระบายความร้อน ของตัวประมวลผลที ครอบบนตัวประมวลผล
- 4. ปฏิบัติตามคำแนะนำใน <u>การใส่ชุดระบายความร้อนของตัวประมวลผลกลับเข้าที</u>่
- 5. อัพเดท BIOS ด้วยซีดีโปรแกรมปรับปรุงแฟลช BIOS (กรุณาดู [การแฟลช](file:///C:/Users/Master/Desktop/badtext/Thai/th_vosA860/sm/bios.htm#wp1084976) BIOS)

### <span id="page-11-0"></span>**ชุดระบายความร้อนของตัวประมวลผล Dell™ Vostro™ A840/A860 คู่มือบํารุงรักษา**

- [การถอดชุดระบายความร้อนของตัวประมวลผล](#page-11-1)
- [การใส่ชุดระบายความร้อนของตัวประมวลผลกลับเข้าที](#page-11-2)

ข้อควรระวัง : ก่อนจะทำการปรับเปลี่ยนใดๆ กับภายในของคอมพิวเตอร์ กรุณาอ่านข้อมูลด้านความปลอดภัยที่ให้มาพร้อมกับคอมพิวเตอร์ก่อน ดูข้อมูลเพิ่มเติมของวิธีปฏิบัติที่ดีดีดัดคล้าน<br>ความปลอดภัยได้จากโฮมเพจการปฏิบัติตามกฎข้อบังคับที

**(\_\_\_\_\_**<br>● ข้อสังเกต : เพื่อป้องกันไฟฟ้าสถิต ให้กำจัดไฟฟ้าสถิตในตัวคุณโดยการใส่สายรัดข้อป้องกันไฟฟ้าสถิต หรือให้สัมผัสพื้นผิวโลหะที่ในทาสี (เช่น ช่องต่อที่ด้านหลังของคอมพิวเตอร์) เป็นระยะๆ

### <span id="page-11-1"></span>**การถอดชุดระบายความร้อนของตัวประมวลผล**

- 1. ปฏิบัติตามคำแนะนำใน <u>ก่อนเริ่มดำเนินการ</u>
- 2. ถอดบอร์ดระบบ (กรุณาดู <u>[การถอดบอร์ดระบบ](file:///C:/Users/Master/Desktop/badtext/Thai/th_vosA860/sm/sysboard.htm#wp1000461)</u>)
- 3. พลิกบอร์ดระบบ
- 4. คลายสกรูยึดทั งสี ตัวบนชุดระบายความร้อนของตัวประมวลผล
- 5. ถอดชุดระบายความร้อนของตัวประมวลผลออกจากคอมพิวเตอร์

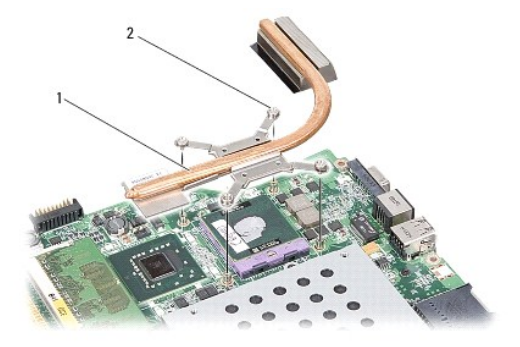

1 ชุดระบายความร้อนของตัวประมวลผล 2 สกรูยึด (4)

# <span id="page-11-2"></span>**การใส่ชุดระบายความร้อนของตัวประมวลผลกลับเข้าที**

หมายเหตุ : สามารถนำแผ่นระบายความร้อนเดิมกลับมาใช้ใหม่ได้ถ้าดิดดังดัวประมวลผลและชุดระบายความร้อนของสิ่งประมวลที่ในกรณีที่เปลี่ยนดัวประมวลผลหรือชุดระบายความร้อนของตัว<br>ประมวลผลอย่างใดอย่างหนึ่ง ให้ใช้แผ่นระบายความร้อนที่บาพร

 $\mathscr{U}$  หมายเหตุ : ในกระบวนการนี้จะถือว่าคุณได้ถอดชุดระบายความร้อนของตัวประมวลผลออกแล้วและพร้อมที่จะใส่กลับเข้าที่

1. ลอกด้านหลังของแผ่นระบายความร้อนออกและยึดเข้ากับส่วนของชุดระบายความร้อน ของตัวประมวลผลที ครอบบนตัวประมวลผล

- 2. เลื่อนชุดระบายความร้อนของตัวประมวลผลเข้าใต้โครงยึด และให้สกรูยึดทั้งสี่ตัว อยู่ตรงกับรูของสกรูบนบอร์ดระบบ
- 3. ขันสกรูยึดทั้งสี่ตัวให้แน่น
- 4. ปฏิบัติตามคำแนะนำใน <u>การติดตั้งเมนบอร์ด</u>

#### <span id="page-12-2"></span><span id="page-12-0"></span>**จอแสดงผล**

**Dell™ Vostro™ A840/A860 คู่มือบํารุงรักษา** 

- $\bullet$  ชุดจอแสดงผล
- [กรอบจอแสดงผล](#page-14-0)
- [แผงหน้าจอ](#page-14-1)
- [สายแผงหน้าจอ](#page-16-0)
- [อินเวอร์เตอร์ของจอแสดงผล](#page-16-1)

ข้อควรระวัง : ก่อนจะทำการปรับเปลี่ยนใดๆ กับภายในของคอมพิวเตอร์ กรุณาอ่านข้อมูลด้านความปลอดภัยที่ให้มาพร้อมกับคอมพิวเตอร์ก่อน สำหรับข้อมูลเพิ่มเดิมเกี่ยวกับข้อปฏิบัติด้าน<br>ความปลอดภัยที่เหมาะสม สามารถดูได้จากโฮมเพจ การปฏิบั **่ ข้อสังเกต** : เพื่อป้องกันไฟฟ้าสถิต ให้กำจัดไฟฟ้าสถิตในตัวคุณโดยการใส่สายรัดข้อมือป้องกันไฟฟ้าสถิต หรือให้สัมผัสพื้นผิวโลหะที่ไม่ทาสี (เช่น ช่องต่อที่ต้านหลังของคอมพิวเตอร์) เป็นระยะๆ

ี่ ข้อสังเกต : เพื่อป้องกันไม่ให้บอร์ดระบบชำรุดเสียหาย คุณต้องถอดแบตเตอรื่ออกจากช่องแบตเตอรี่ก่อนดำเนินการใดๆ ภายในเครื่องคอมพิวเตอร์

### <span id="page-12-1"></span>**ชุดจอแสดงผล**

#### **การถอดชุดจอแสดงผล**

- 1. ปฏิบัติตามคำแนะนำใน <u>ก่อนทำการปรับเปลี่ยนภายในเครื่องคอมพิวเตอร์</u>
- 2. ถอดโมดูลหน่วยความจำ (กรุณาดู <u>การถอดโมดูลหน่วยความจำ)</u>
- 3. ถอดการ์ด WLAN (กรุณาดู [การถอดการ์ด](file:///C:/Users/Master/Desktop/badtext/Thai/th_vosA860/sm/minicard.htm#wp1182299) WLAN)
- 4. ถอดฝาครอบตัวควบคุมส่วนกลาง (กรุณาดู [การถอดฝาครอบตัวควบคุมส่วนกลาง](file:///C:/Users/Master/Desktop/badtext/Thai/th_vosA860/sm/hingecvr.htm#wp1179905))
- 5. ถอดคีย์บอร์ด (กรุณาดู [การถอดคีย์บอร์ด](file:///C:/Users/Master/Desktop/badtext/Thai/th_vosA860/sm/keyboard.htm#wp1179911))
- 6. แกะเทปพลาสติกออกและถอดสกรูสองตัวออกจากด้านหลังของคอมพิวเตอร์

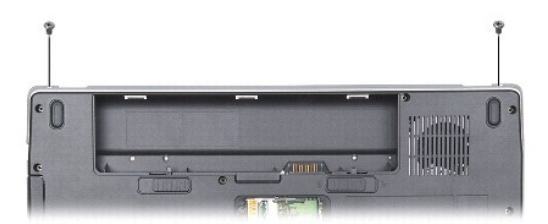

**หมายเหตุ :** ขอให้สังเกตการจัดวางสายของสายจอแสดงผลในช่องเดินสาย

 $7.$  ดึงแถบของสายจอแสดงผลเพื่อปลดสายจอแสดงผลออกจากช่องต่อของบอร์ดระบบ

8. ขอให้จดจำการจัดวางสายและปลดสายอากาศ WLAN และสายที่เหลือออกจาก ช่องเดินสายด้วยความระมัดระวัง ดึงสายต่างๆ ออกให้พ้นออกจากบริเวณที่วางฝ่ามือ

<span id="page-13-1"></span>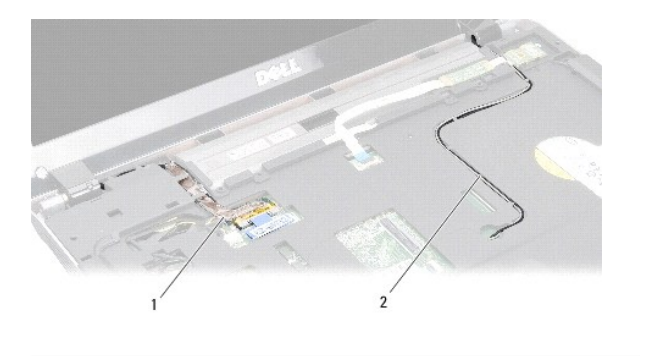

สายอากาศ

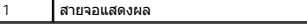

- 9. ถอดสกรูสองตัวออกจากแต่ละด้านของบานพับจอแสดงผล
- 10. ยกและดึงชุดจอแสดงผลออก

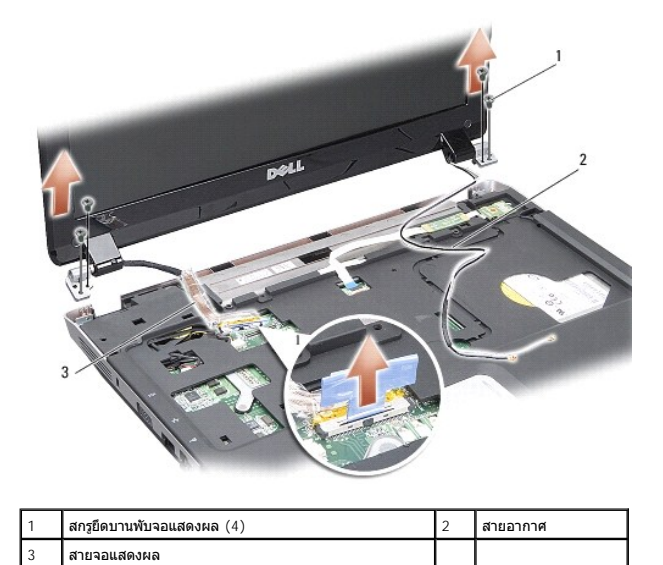

<span id="page-13-0"></span>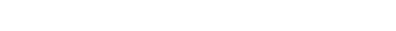

**การใส่ชุดจอแสดงผลกลับเข้าที** 

ข้อควรระวัง : ก่อนจะทำการปรับเปลี่ยนใดๆ กับภายในของคอมพิวเตอร์ กรุณาอ่านข้อมูลด้านความปลอดภัยที่ให้มาพร้อมกับคอมพิวเตอร์ก่อน สำหรับข้อมูลเพิ่มเดิมเกี่ยวกับข้อปฏิบัติด้าน<br>ความปลอดภัยที่เหมาะสม สามารถดูได้จากโฮมเพจ การปฏิบั

1. วางชุดจอแสดงผลให้ตรงตําแหน่งและขันสกรูสองตัวในแต่ละด้านของบานพับจอแสดงผล

- 2. จัดสายใหม่และเชื่อมต่อสายจอแสดงผลเข้ากับช่องต่อบนบอร์ดระบบ
- 3. จัดสายอากาศ WLAN ตามช่องเดินสายบนที่วางฝ่ามือและตลอดแนวฐานของ คอมพิวเตอร์ด้วยความระมัดระวัง
- 4. ใส่คีย์บอร์ดกลับเข้าที (กรุณาดู [คีย์บอร์ด](file:///C:/Users/Master/Desktop/badtext/Thai/th_vosA860/sm/keyboard.htm#wp1179891))
- 5. ใส่สกรูสองตัวทางด้านหลังของคอมพิวเตอร์กลับเข้าที
- 6. หงายคอมพิวเดอร์ขึ้นและจัดวางสายอากาศของการ์ด WLAN ตามช่องเดินสายด้วย ความระมัดระวัง และเชื่อมต่อสายเข้ากับการ์ด WLAN
- 7. เชื่อมต่อการ์ด WLAN ใหม่อีกครั้งในกรณีที่สามารถทำได้ (กรุณาดู <u>การใส่การ์ด WLAN [กลับมาเข้าท](file:///C:/Users/Master/Desktop/badtext/Thai/th_vosA860/sm/minicard.htm#wp1180307)ี่</u>)
- 8. ใส่โมดูลหน่วยความจำกลับเข้าที่ (กรุณาดู <u>การใส่โมดูลหน่วยความจำกลับเข้าที่</u>)

<span id="page-14-3"></span>9. ใส่และเลื่อนแบตเตอรี่เข้าไปในช่องแบตเตอรี่จนกระทั่งได้ยินเสียงคลิกเข้าที่

#### <span id="page-14-0"></span>**กรอบจอแสดงผล**

### <span id="page-14-2"></span>**การถอดกรอบจอแสดงผล**

● ข้**อสังเกต** : กรอบจอแสดงผลเป็นชิ้นส่วนที่เปราะบางมาก ให้ถอดด้วยความระมัดระวังเพื่อป้องกันไม่ให้เกิดความเสียหายกับกรอบจอแสดงผล

- 1. ถอดชุดจอแสดงผล (กรุณาดู [จอแสดงผล](#page-12-2))
- 2. ถอดยางกันกระแทกสี ชิ นออกจากด้านบนและแกะเทปพลาสติกออกจากด้านล่างของ กรอบจอแสดงผล
- 3. ถอดสกรูหกตัวที อยู่บนกรอบจอแสดงผล
- $4$ . ใช้ปลายนิ้วค่อยๆ ยกขอบด้านในของกรอบจอแสดงผลขึ้น
- 5. ถอดกรอบจอแสดงผลออก

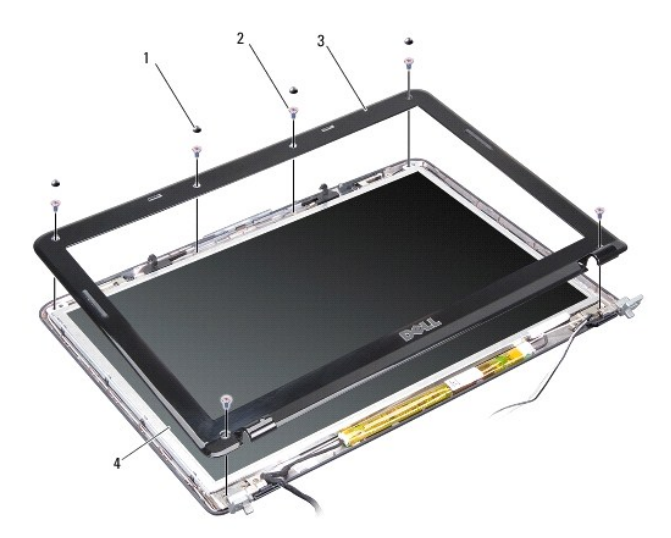

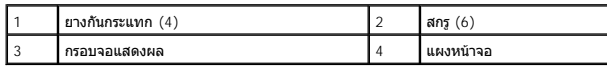

### <span id="page-14-4"></span>**การใส่กรอบจอแสดงผลกลับเข้าที**

- ข้อควรระวัง : ก่อนจะทำการปรับเปลี่ยนใดๆ กับภายในของคอมพิวเตอร์ กรุณาอ่านข้อมูลด้านความปลอดภัยที่ให้มาพร้อมกับคอมพิวเตอร์ก่อน สำหรับข้อมูลเพิ่มเดิมเกี่ยวกับข้อปฏิบัติด้าน<br>ความปลอดภัยที่เหมาะสม สามารถดูได้จากโฮมเพจ การปฏิบั
- 1. จัดกรอบจอแสดงผลให้ตรงกับแผงหน้าจอ และค่อยๆ วางลงไปให้เข้าที
- 2. ใส่สกรูหกตัวกลับเข้าที และขันให้แน่น
- 3. ใส่ชุดจอแสดงผลกลับเข้าที่ (กรุณาดู <u>การใส่ชุดจอแสดงผลกลับเข้าที่</u>)

### <span id="page-14-5"></span><span id="page-14-1"></span>**แผงหน้าจอ**

## <span id="page-15-1"></span>**การถอดแผงหน้าจอ**

- 1. ถอดชุดจอแสดงผล (กรุณาดู [จอแสดงผล](#page-12-2))
- 2. ถอดกรอบจอแสดงผล (กรุณาดู [การถอดกรอบจอแสดงผล](#page-14-2))
- 3. ถอดสกรูหกตัวที ยึดชุดแผงหน้าจอเข้ากับฝาครอบหน้าจอ

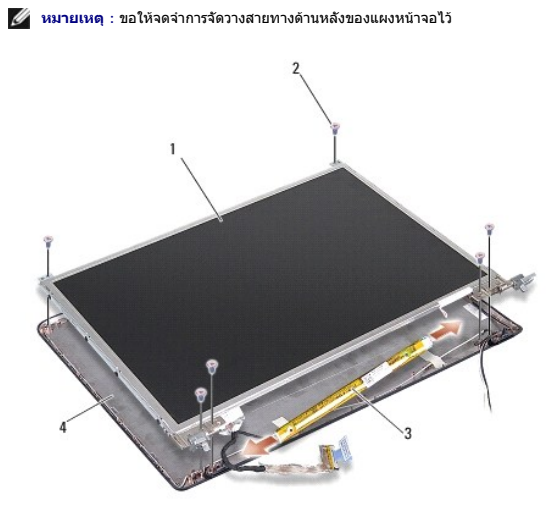

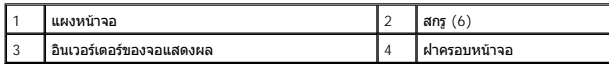

4. ถอดสายต่างๆ ออกจากช่องต่อที ส่วนท้ายแต่ละด้านของบอร์ดอินเวอร์เตอร์

- 5. ถอดชุดแผงหน้าจอออก
- 6. ถอดสกรูแปดตัว (ด้านละสี ตัว) ที ยึดกรอบแผงหน้าจอเข้ากับแผงหน้าจอออก

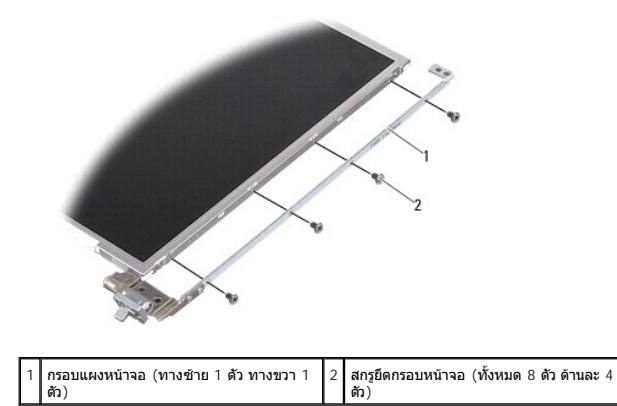

### <span id="page-15-0"></span>**การใส่แผงหน้าจอกลับเข้าที**

ข้อควรระวัง : ก่อนจะทำการปรับเปลี่ยนใดๆ กับภายในของคอมพิวเตอร์ กรุณาอ่านข้อมูลด้านความปลอดภัยที่ให้มาพร้อมกับคอมพิวเตอร์ก่อน สำหรับข้อมูลเพิ่มเดิมเกี่ยวกับข้อปฏิบัติด้าน<br>ความปลอดภัยที่เหมาะสม สามารถดูได้จากโฮมเพจ การปฏิบั

1. จัดกรอบยึดแผงหน้าจอเข้ากับแผงหน้าจอ

- 2. ขันสกรูแปดตัวที ยึดกรอบแผงหน้าจอเข้ากับแต่ละด้านของแผงหน้าจอกลับเข้าที
- 3. จัดแผงหน้าจอให้ตรงกับฝาครอบหน้าจอและขันสกรูหกตัวกลับเข้าที
- 4. เชื อมต่อสายหน้าจอที ส่วนท้ายของบอร์ดอินเวอร์เตอร์
- 5. จัดวางสายกลับเข้าตําแหน่งเดิมในช่องเดินสาย
- 6. ใส่กรอบจอแสดงผลกลับเข้าที่ (กรุณาดู <u>การใส่กรอบจอแสดงผลกลับเข้าที่</u>)
- 7. ใส่ชุดจอแสดงผลกลับเข้าที (กรุณาดู [จอแสดงผล](#page-12-2))

## <span id="page-16-0"></span>**สายแผงหน้าจอ**

 $\mathscr{U}$  หมายเหตุ : สายและช่องต่อของแผงหน้าจออาจแตกต่างกัน ทั้งนี้ขึ้นอยู่กับแผงหน้าจอที่คุณสั่งซื้อ

### **การถอดสายแผงหน้าจอ**

- 1. ถอดชุดจอแสดงผล (กรุณาดู [จอแสดงผล](#page-12-2))
- 2. ถอดกรอบจอแสดงผล (กรุณาดู [การถอดกรอบจอแสดงผล](#page-14-2))
- 3. ถอดแผงหน้าจอ (กรุณาดู [การถอดแผงหน้าจอ](#page-14-5))
- 4. พลิกแผงหน้าจอแล้วดึงเทปตัวนําออกจากบอร์ดจอแสดงผล
- 5. ถอดสายไฟแบบอ่อน (flex cable) ออกจากบอร์ดจอแสดงผล

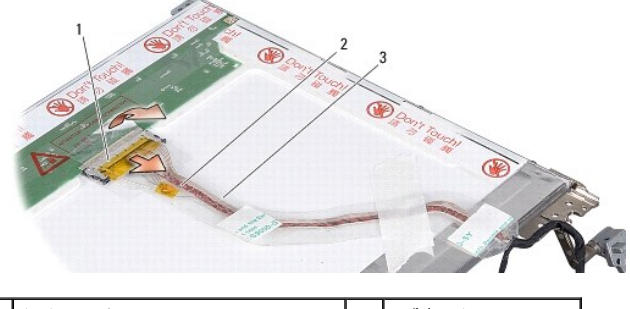

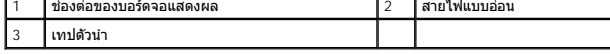

## **การใส่สายแผงหน้าจอกลับเข้าที**

- ข้อควรระวัง : ก่อนจะทำการปรับเปลี่ยนใดๆ กับภายในของคอมพิวเตอร์ กรุณาอ่านข้อมูลด้านความปลอดภัยที่ให้มาพร้อมกับคอมพิวเตอร์ก่อน สำหรับข้อมูลเพิ่มเดิมเกี่ยวกับข้อปฏิบัติด้าน<br>ความปลอดภัยที่เหมาะสม สามารถดูได้จากโฮมเพจ การปฏิบั
- 1. ต่อสายไฟแบบอ่อนเข้ากับช่องต่อที บอร์ดอินเวอร์เตอร์
- 2. ต่อสายไฟแบบอ่อนเข้ากับช่องต่อทางด้านหลังของแผงหน้าจอและติดเทปกลับเข้า ตำแหน่งเดิม
- 3. ใส่แผงหน้าจอกลับเข้าที่ (กรุณาดู <u>[การใส่แผงหน้าจอกลับเข้าท](#page-15-0)ี่</u>)
- 4. ใส่กรอบจอแสดงผลกลับเข้าที่ (กรุณาดู <u>การใส่กรอบจอแสดงผลกลับเข้าที</u>่)
- 5. ใส่ชุดจอแสดงผลกลับเข้าที่ (กรุณาดู <u>การใส่ชดจอแสดงผลกลับเข้าที่</u>)

## <span id="page-16-1"></span>**อินเวอร์เตอร์ของจอแสดงผล**

### **การถอดอินเวอร์เตอร์ของจอแสดงผล**

- 1. ถอดชุดจอแสดงผล (กรุณาดู [จอแสดงผล](#page-12-2))
- 2. ถอดกรอบจอแสดงผล (กรุณาดู [การถอดกรอบจอแสดงผล](#page-14-2))
- 3. ถอดสายต่างๆ ออกจากช่องต่อที แต่ละด้านของบอร์ดอินเวอร์เตอร์
- 4. ยกบอร์ดอินเวอร์เตอร์ออกจากแถบยึดพลาสติก

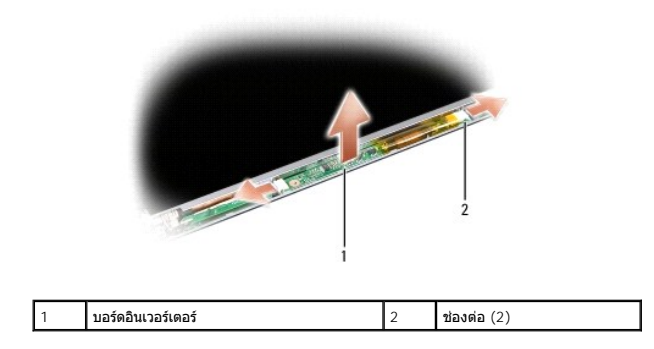

### **การใส่อินเวอร์เตอร์ของจอแสดงผลกลับเข้าที**

- ข้อควรระวัง : ก่อนจะทำการปรับเปลี่ยนใดๆ กับภายในของคอมพิวเตอร์ กรุณาอ่านข้อมูลด้านความปลอดภัยที่ให้มาพร้อมกับคอมพิวเตอร์ก่อน สำหรับข้อมูลเพิ่มเดิมเกี่ยวกับข้อปฏิบัติด้าน<br>ความปลอดภัยที่เหมาะสม สามารถดูได้จากโฮมเพจ การปฏิบั
- 1. วางบอร์ดอินเวอร์เตอร์ให้รูอยู่ตรงกับแถบบนฝาครอบหน้าจอและวางให้เข้าที
- 2. เชื อมต่อสายต่างๆ ที แต่ละด้านของบอร์ดอินเวอร์เตอร์
- 3. ใส่กรอบจอแสดงผลกลับเข้าที่ (กรุณาดู <u>การใส่กรอบจอแสดงผลกลับเข้าที</u>่)
- 4. ใส่ชุดจอแสดงผลกลับเข้าที (กรุณาดู [จอแสดงผล](#page-12-2))

#### <span id="page-18-0"></span>**พัดลมของระบบ**

**Dell™ Vostro™ A840/A860 คู่มือบํารุงรักษา** 

- [การถอดพัดลมของระบบ](#page-18-1)
- [การใส่พัดลมของระบบกลับเข้าที](#page-18-2)

ข้อควรระวัง : ก่อนจะทำการปรับเปลี่ยนใดๆ กับภายในของคอมพิวเตอร์ กรุณาอ่านข้อมูลด้านความปลอดภัยที่ให้มาพร้อมกับคอมพิวเตอร์ก่อน สำหรับข้อมูลเพิ่มเดิมเกี่ยวกับข้อปฏิบัติด้าน<br>ความปลอดภัยที่เหมาะสม สามารถดูได้จากโฮมเพจ การปฏิบั

**่ ข้อสังเกต** : เพื่อป้องกันไฟฟ้าสถิต ให้กำจัดไฟฟ้าสถิตในตัวคุณโดยการใส่สายรัดข้อมือป้องกันไฟฟ้าสถิต หรือให้สัมผัสพื้นผิวโลหะที่ไม่ทาสี (เช่น ช่องต่อที่ด้านหลังของคอมพิวเตอร์) เป็นระยะๆ

#### <span id="page-18-1"></span>**การถอดพัดลมของระบบ**

- 1. ปฏิบัติตามคำแนะนำใน <u>ก่อนเริ่มดำเนินการ</u>
- 2. ถอดที่วางฝ่ามือ (กรุณาดู <u>การถอดที่วางฝ่ามือ</u>)
- 3. ถอดสายพัดลมออกจากช่องต่อของบอร์ดระบบ
- 4. ถอดสกรูสองตัวที ยึดพัดลมของระบบกับฝาครอบคอมพิวเตอร์
- 5. ยกพัดลมของระบบออก

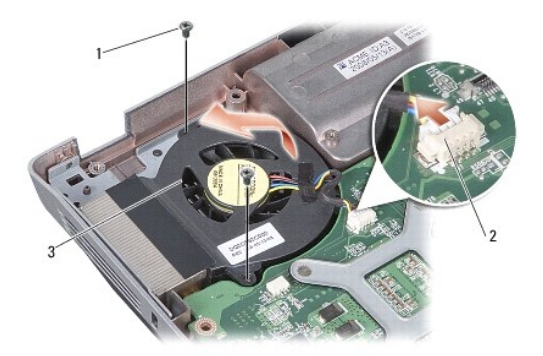

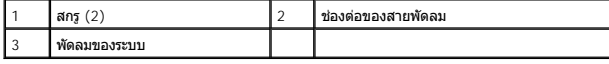

# <span id="page-18-2"></span>**การใส่พัดลมของระบบกลับเข้าที**

ข้อควรระวัง : ก่อนจะทำการปรับเปลี่ยนใดๆ กับภายในของคอมพิวเตอร์ กรุณาอ่านข้อมูลด้านความปลอดภัยที่ให้มาพร้อมกับคอมพิวเตอร์ก่อน สำหรับข้อมูลเพิ่มเดิมเกี่ยวกับข้อปฏิบัติด้าน<br>ความปลอดภัยที่เหมาะสม สามารถดูได้จากโฮมเพจ การปฏิบั

- 1. ใส่พัดลมของระบบกลับเข้าที่บนฝาครอบคอมพิวเตอร์
- 2. ใส่สกรูสองตัวกลับเข้าที่และขันให้แน่น
- 3. ต่อสายพัดลมเข้ากับช่องต่อที่บอร์ดระบบ
- 4. ปฏิบัติตามคำแนะนำใน <u>การใส่ที่วางฝ่ามือกลับเข้าที</u>่

## <span id="page-19-0"></span>**ฮาร์ดไดรฟ์**

**Dell™ Vostro™ A840/A860 คู่มือบํารุงรักษา** 

- [การถอดฮาร์ดไดรฟ์](#page-19-1)
- [การใส่ฮาร์ดไดรฟ์กลับเข้าที](#page-20-0)

ข้อควรระวัง : ก่อนจะทำการปรับเปลี่ยนใดๆ กับภายในของคอมพิวเตอร์ กรุณาอ่านข้อมูลด้านความปลอดภัยที่ให้มาพร้อมกับคอมพิวเตอร์ก่อน สำหรับข้อมูลเพิ่มเดิมเกี่ยวกับข้อปฏิบัติด้าน<br>ความปลอดภัยที่เหมาะสม สามารถดูได้จากโฮมเพจ การปฏิบั

 $\bigwedge$ ิข้อควรระวัง : หากคุณถอดฮาร์ดไดรฟ์ออกจากคอมพิวเตอร์ในขณะที่ไดรฟ์ยังร้อนอยู่ *ห้ามสัมผัส*กรอบโลหะของฮาร์ดไดรฟ์

● ข้อสังเกต : ก่อนถอดฮาร์ดไดรฟ์ ให้ปิดคอมพิวเตอร์เพื่อป้องกันข้อมูลสูฏหาย (กรุณาดู <u>การปิดคอมพิวเตอร์</u>ที่ตรงกับตางการทำอานที่ เครื่องคอมพิวเตอร์เปิดอยู่หรืออยู่ในสถานะพักการทำงานหรือสลีป

 $\bigcirc$  ข้อสังเกต : ฮาร์ดไดรฟ์ชำรุดเสียหายได้ง่ายมาก ดังนั้นต้องระมัดระวังเป็นพิเศษขณะทำงานกับฮาร์ดไดรฟ์

 $\mathscr U$  หม**ายเหตุ** : Dell ไม่รับรองความเข้ากันได้หรือให้การรองรับฮาร์ดไดรฟ์ที่ได้รับมาจากแหล่งอื่นๆ นอกเหนือจาก Dell

หมายเหตุ : ถ้าคุณกำลังติดดังฮาร์ตไดรฟ์ที่ได้รับมาจากแหล่งอื่นนอกเหนือจาก Dell คุณด้องติดดังระบบปฏิบัติการ ไดรเวอร์ และยูทิลิตี สำหรับฮาร์ตไดรฟ์ใหม่ (กรุณาดู "การคืนค่าระบบปฏิบัติการของคุณ"<br>และ "การติดดั้งไดรเวอร์และยูทิลิ

## <span id="page-19-1"></span>**การถอดฮาร์ดไดรฟ์**

- 1. ปฏิบัติตามขั้นตอนใน <u>ก่อนเริ่มดำเนินการ</u>
- 2. ถอดบอร์ดระบบ (กรุณาดู [การถอดบอร์ดระบบ](file:///C:/Users/Master/Desktop/badtext/Thai/th_vosA860/sm/sysboard.htm#wp1000461))
- 3. ถอดสกรูสองตัวที ยึดชุดฮาร์ดไดรฟ์เข้ากับบอร์ดระบบ

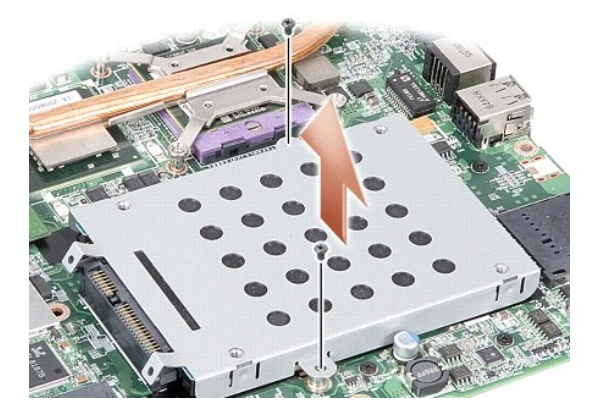

- 4. จับปลายช่องต่อของชุดฮาร์ดไดรฟ์ไว้ และดึงชุดฮาร์ดไดรฟ์ออกจากช่องต่อของ บอร์ดระบบ
- 5. กดฮาร์ดไดรฟ์ด้านช่องเสียบที ไม่มีช่องต่ออยู่เพื อถอดฮาร์ดไดรฟ์ออกจากโครงของ ฮาร์ดไดรฟ์

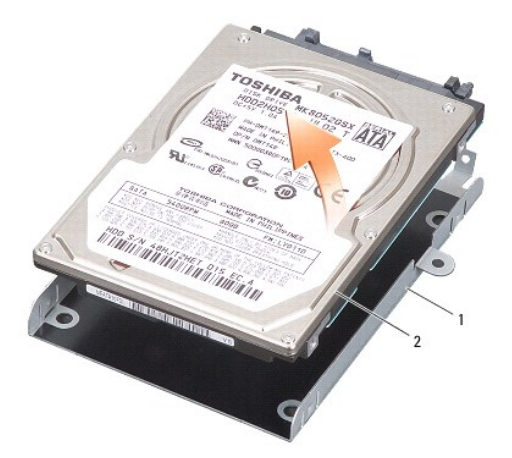

<span id="page-20-1"></span><span id="page-20-0"></span>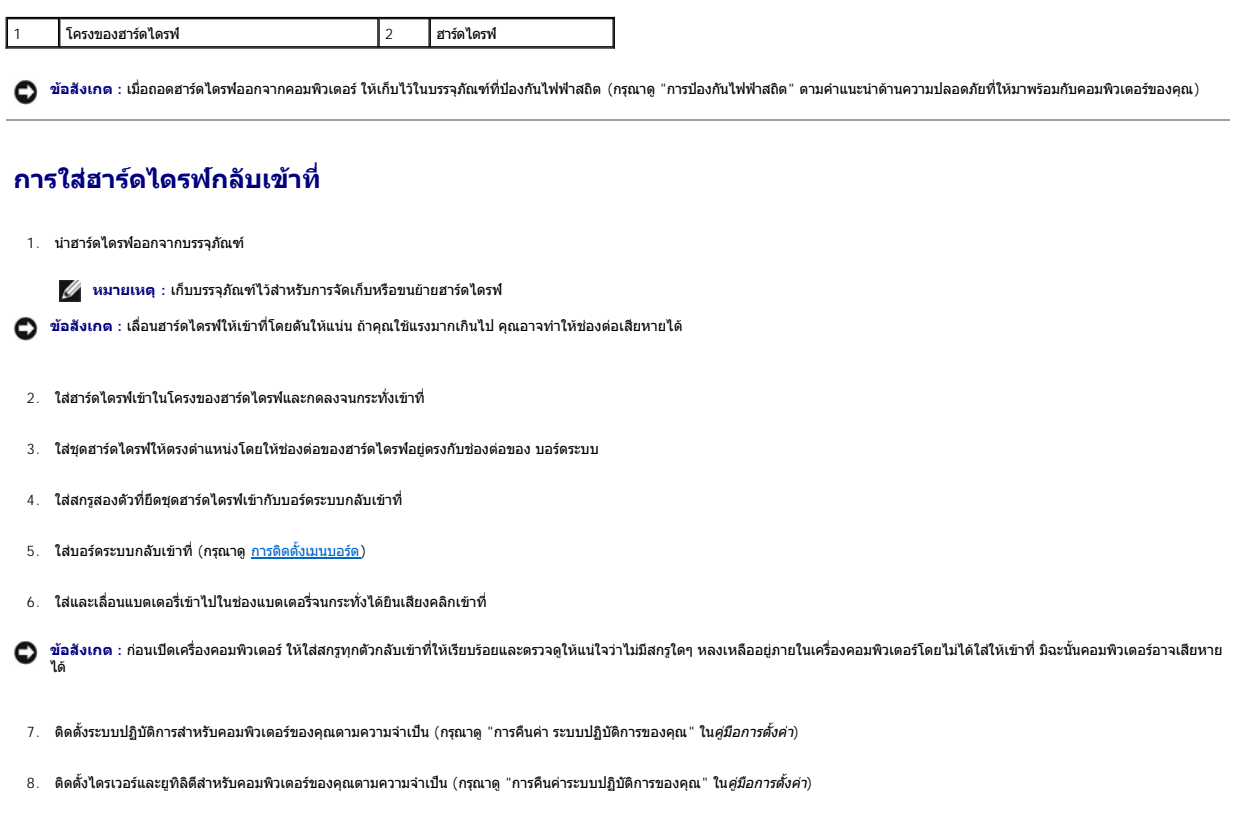

#### <span id="page-21-0"></span>**ฝาครอบตัวควบคุมส่วนกลาง Dell™ Vostro™ A840/A860 คู่มือบํารุงรักษา**

- 
- [การถอดฝาครอบตัวควบคุมส่วนกลาง](#page-21-1)
- $\bullet$  การใส่ฝาครอบตัวควบคุมส่วนกลางกลับเข้าที่
- ข้อควรระวัง : ก่อนจะทำการปรับเปลี่ยนใดๆ กับภายในของคอมพิวเตอร์ กรุณาอ่านข้อมูลด้านความปลอดภัยที่ให้มาพร้อมกับคอมพิวเตอร์ก่อน สำหรับข้อมูลเพิ่มเดิมเกี่ยวกับข้อปฏิบัติด้าน<br>ความปลอดภัยที่เหมาะสม สามารถดูได้จากโฮมเพจ การปฏิบั
- **่ ข้อสังเกต** : เพื่อป้องกันไฟฟ้าสถิต ให้กำจัดไฟฟ้าสถิตในตัวคุณโดยการใส่สายรัดข้อมือป้องกันไฟฟ้าสถิต หรือให้สัมผัสพื้นผิวโลหะที่ไม่ทาสี (เช่น ช่องต่อที่ด้านหลังของคอมพิวเตอร์) เป็นระยะๆ
- ข้อสังเกต : เพื่อป้องกันไม่ให้บอร์ดระบบชำรุดเสียหาย คุณต้องถอดแบตเตอรี่ออกจากช่องแบตเตอรี่ก่อนดำเนินการใดๆ ภายในเครื่องคอมพิวเตอร์

# <span id="page-21-1"></span>**การถอดฝาครอบตัวควบคุมส่วนกลาง**

- 1. ปฏิบัติตามขั้นตอนใน <u>ก่อนเริ่มดำเนินการ</u>
- 2. พลิกคอมพิวเตอร์ควํ าลงและถอดสกรูสามตัวทางด้านหลังของคอมพิวเตอร์ออก

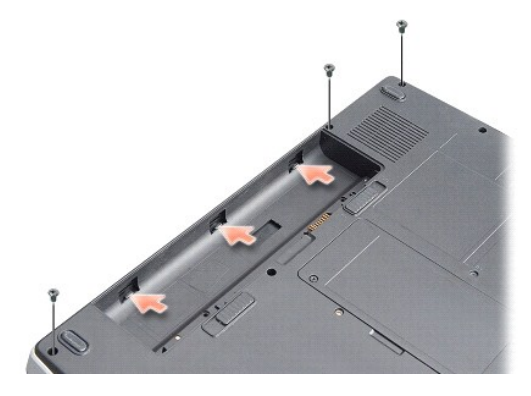

3. หงายคอมพิวเตอร์ขึ้นและเปิดหน้าจอแสดงผลให้กว้างมากที่สุดเท่าที่ทำได้

 $\bigcirc$  ข้อสังเกต : ให้ระมัดระวังอย่างมากในการถอดฝาครอบตัวควบคุมส่วนกลาง ช่องต่อสายชำรุดเสียหายได้ง่ายมาก

4. ถอดฝาครอบตัวควบคุมส่วนกลางจากด้านซ้ายไปขวา

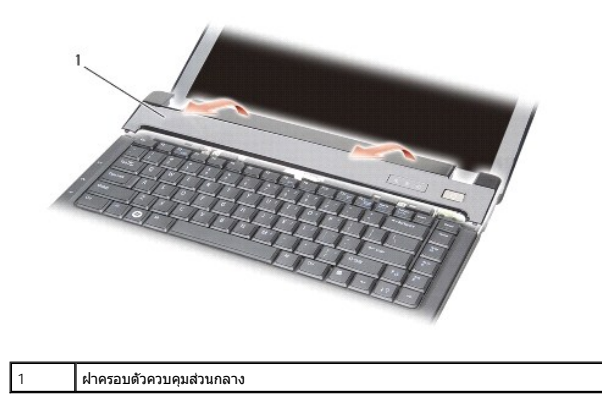

5. ถอดฝาครอบตัวควบคุมส่วนกลางออก

## <span id="page-21-2"></span>**การใส่ฝาครอบตัวควบคุมส่วนกลางกลับเข้าที**

- 1. วางฝาครอบตัวควบคุมส่วนกลางให้เข้าที
- 2. พลิกคอมพิวเตอร์ควํ าลงและขันสกรูสามตัวที ยึดฝาครอบตัวควบคุมส่วนกลางเข้ากับ ฐานคอมพิวเตอร์
- 3. ใส่สกรูสองตัวกลับเข้าที ตรงช่องแบตเตอรี
- 4. ใส่และเลื อนแบตเตอรี เข้าไปในช่องแบตเตอรี จนกระทั งได้ยินเสียงคลิกเข้าที

#### <span id="page-23-0"></span>**คีย์บอร์ด**

**Dell™ Vostro™ A840/A860 คู่มือบํารุงรักษา** 

- [การถอดคีย์บอร์ด](#page-23-1)
- [การใส่คีย์บอร์ดกลับเข้าที](#page-23-2)

ข้อควรระวัง : ก่อนจะทำการปรับเปลี่ยนใดๆ กับภายในของคอมพิวเตอร์ กรุณาอ่านข้อมูลด้านความปลอดภัยที่ให้มาพร้อมกับคอมพิวเตอร์ก่อน สำหรับข้อมูลเพิ่มเดิมเกี่ยวกับข้อปฏิบัติด้าน<br>ความปลอดภัยที่เหมาะสม สามารถดูได้จากโฮมเพจ การปฏิบั

- **(\_\_\_\_\_**<br>● ข้อสังเกต : เพื่อป้องกันไฟฟ้าสถิต ให้กำจัดไฟฟ้าสถิตในตัวคุณโดยการใส่สายรัดข้อป้องกันไฟฟ้าสถิต หรือให้สัมผัสพื้นผิวโลหะที่ในทาสี (เช่น ช่องต่อที่ด้านหลังของคอมพิวเตอร์) เป็นระยะๆ
- ข้อสังเกต : เพื่อป้องกันไม่ให้บอร์ดระบบขำรุดเสียหาย คุณต้องถอดแบตเดอรื่ออกจากข่องแบตเตอรี่ก่อนดำเนินการใดๆ ภายในเครื่องคอมพิวเตอร์

## <span id="page-23-1"></span>**การถอดคีย์บอร์ด**

- 1. ปฏิบัติตามขั้นตอนใน <u>ก่อนเริ่มดำเนินการ</u>
- 2. ถอด[ฝาครอบตัวควบคุมส่วนกลาง](file:///C:/Users/Master/Desktop/badtext/Thai/th_vosA860/sm/hingecvr.htm#wp1179889) (กรุณาดู <u>ฝาครอบตัวควบคุมส่วนกลาง</u>)
- 3. ถอดสกรูสองตัวที ด้านบนของคีย์บอร์ด
- $\bigcirc$ ิ ข้อสังเกต : แป้นปุ่มกดบนคีย์บอร์ดอาจเสียหาย หลุดออกได้ง่าย และต้องใช้เวลานานในการใส่กลับเข้าที่ ให้ระมัดระวังในการถอดและดำเนินการกับคีย์บอร์ด
- **ข้อสังเกต :** ให้ระมัดระวังอย่างมากในการถอดและดําเนินการกับคีย์บอร์ด หากไม่ปฏิบัติตาม อาจทําให้แผงหน้าจอเป็นรอยขีดข่วนได้
- 4. ยกคีย์บอร์ดขึ นและถือไว้ด้วยความระมัดระวังเพื อให้เปิดส่วนช่องต่อคีย์บอร์ดได้

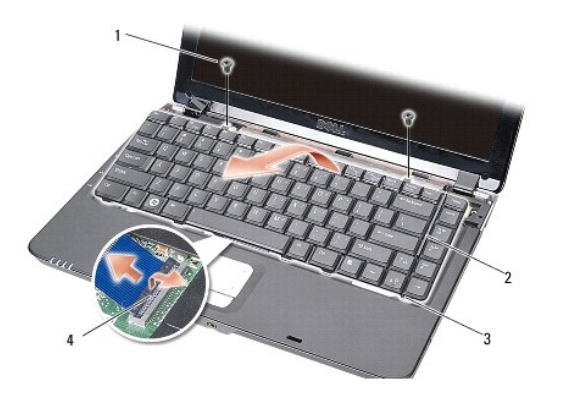

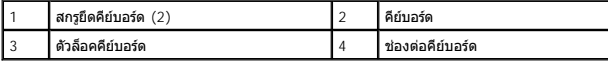

5. ยกปุ่มล็อคช่องต่อที ยึดสายคีย์บอร์ดเข้ากับช่องต่อของบอร์ดระบบ แล้วถอดสาย คีย์บอร์ดออก

6. ยกคีย์บอร์ดออกจากเครื องคอมพิวเตอร์

## <span id="page-23-2"></span>**การใส่คีย์บอร์ดกลับเข้าที**

- $\bullet$  ข้อสังเกต : แป้นปุ่มกดบนคีย์บอร์ดอาจเสียหาย หลุดออกได้ง่าย และต้องใช้เวลานานในการใส่กลับเข้าที่ ให้ระมัดระวังในการถอดและดำเนินการกับคีย์บอร์ด
- 1. ใส่สายคีย์บอร์ดเข้าที ช่องต่อและกดปุ่มล็อคช่องต่อเพื อยึดสายให้แน่น
- 2. จัดตำแหน่งตัวล็อคทั้งห้าทางด้านล่างของคีย์บอร์ดให้ตรงและเลื่อนลงภายใต้ที่วางฝ่ามือ
- 3. ใส่สกรูสองตัวที ด้านบนของคีย์บอร์ดกลับเข้าที
- 4. ใส่[ฝาครอบตัวควบคุมส่วนกลาง](file:///C:/Users/Master/Desktop/badtext/Thai/th_vosA860/sm/hingecvr.htm#wp1179889)กลับเข้าที่ (กรุณาดู <u>ฝาครอบตัวควบคุมส่วนกลาง</u>)

#### $5$ . ใส่และเลื่อนแบตเตอรี่เข้าไปในช่องแบตเตอรี่จนกระทั่งได้ยินเสียงคลิกเข้าที่

<span id="page-25-0"></span>**โมดูลหน่วยความจํา Dell™ Vostro™ A840/A860 คู่มือบํารุงรักษา** 

[การถอดโมดูลหน่วยความจํา](#page-25-1) 

 $\bullet$  การใส่โมดูลหน่วยความจำกลับเข้าที่

ข้อควรระวัง : ก่อนจะทำการปรับเปลี่ยนใดๆ กับภายในของคอมพิวเตอร์ กรุณาอ่านข้อมูลด้านความปลอดภัยที่ให้มาพร้อมกับคอมพิวเตอร์ก่อน สำหรับข้อมูลเพิ่มเดิมเกี่ยวกับข้อปฏิบัติด้าน<br>ความปลอดภัยที่เหมาะสม สามารถดูได้จากโฮมเพจ การปฏิบั

**ข้อสังเกต :** เพื อป้องกันไฟฟ้าสถิต ให้กําจัดไฟฟ้าสถิตในตัวคุณโดยการใส่สายรัดข้อมือป้องกันไฟฟ้าสถิต หรือให้สัมผัสพื นผิวโลหะที ไม่ทาสี (เช่น ช่องต่อที ด้านหลังของคอมพิวเตอร์) เป็นระยะๆ O

คุณสามารถเพิ่มหน่วยความจำคอมพิวเตอร์ได้ด้วยการติดตั้งโมดูลหน่วยความจำบนบอร์ตระบบ สำหรับข้อมูลเกี่ยวกับหน่วยความจำที่คอมพิวเตอร์รองรับ กรุณาดูที่ "ข้อกำหนดเฉพาะ" ใน *คู่มือการตั้งค่า* ให้ติดตั้งเฉพาะ<br>โมดูลหน่วยความจำที่ออก

 $\mathscr U$  หมายเหตุ : การรับประกันคอมพิวเตอร์ของคุณจะครอบคลุมโมดูลหน่วยความจำที่ชื้อจาก Dell ด้วย

คอมพิวเตอร์มีช่องเสียบ SODIMM ที่ผู้ใช้สามารถใช้งานได้อยู่สองช่อง ซึ่งจะอยู่ที่ด้านล่างของคอมพิวเตอร์

ข้อสังเกต : ถ้าคุณต้องการติดตังโมดูลหน่วยความจำที่ช่องต่อทั้งสองช่อง ให้ติดตั้งโมดูลหน่วยความจำในช่องตัวข้องต่อมพิวเตอร์ก่อน (DIMM 1) จากนั้นจึงติดตั้งอีกโมดูลหนึ่งที่ช่องต่อ<br>ที่อยู่เหนือขึ้นไป (DIMM 2)

## <span id="page-25-1"></span>**การถอดโมดูลหน่วยความจํา**

ข้อสังเกต : ถ้ามีโมดูลหน่วยความจำติดตั้งอยู่ในช่องต่อ DIMM 2 ให้ถอดโมดูลใบจะถอดโมดูลหน่วยความจำออกจากช่องต่อ DIMM 1 หากไม่ปฏิบัติตามขั้นตอนดังกล่าว อาจทำให้โมดูลหน่วยความ Θ จําทั งสองโมดูลเสียหายได้

- 1. ปฏิบัติตามขั้นตอนใน <u>ก่อนเริ่มดำเนินการ</u>
- 2. ถอดฝาครอบโมดูล (กรุณาดู [ฝาครอบโมดูล](file:///C:/Users/Master/Desktop/badtext/Thai/th_vosA860/sm/back_cov.htm#wp1180190))

ี่ ข้**อสังเกต** : เพื่อป้องกันไม่ให้ช่องต่อโมดูลหน่วยความจำชำรุดเสียหาย ห้ามใช้เครื่องมือใดๆ ง้างคลิปยึดโมดูลหน่วยความจำออก

- 3. ให้ใช้ปลายนิ้วค่อยๆ ง้างคลิปยึดที่แต่ละด้านของปลายช่องต่อโมดูลหน่วยความจำออก อย่างระมัดระวังจนกว่าโมดูลหน่วยความจำจะเด้งขึ้นมา
- 4. ถอดโมดูลหน่วยความจําออกจากช่องต่อ

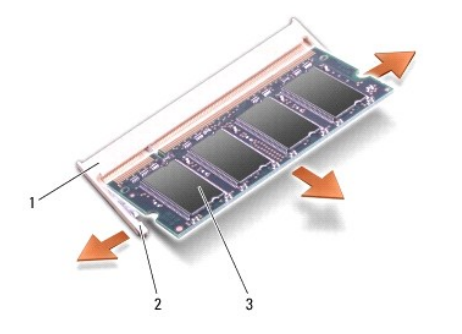

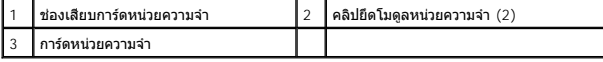

## <span id="page-25-2"></span>**การใส่โมดูลหน่วยความจํากลับเข้าที**

- 1. ปรับแนวร่องในช่องต่อโมดูลโดยให้แท็บยึดอยู่ในช่องเสียบ
- 2. เลื่อนโมดูลเข้าไปในช่องเสียบโดยให้ทำมุม 45 องศา แล้วกดลงจนกว่าจะได้ยิน เสียงล็อคเข้าที่ ถ้าโมดูลไม่ล็อคเข้าที่ ให้ถอดโมดูลออกและติดตั้งใหม่อีกครั้ง

 $\mathscr{U}$  หมายเหตุ : ถ้าติดตั้งโมดูลหน่วยความจำไม่ถูกต้อง จะไม่สามารถบู๊ตเครื่องคอมพิวเตอร์ได้

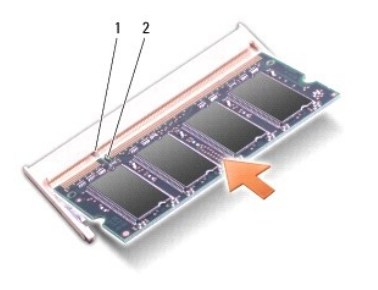

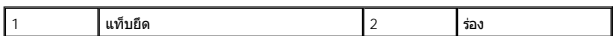

- 3. ใส่ฝาครอบโมดูลกลับเข้าที่ (กรุณาดู <u>[การใส่ฝาครอบโมดูลกลับเข้าท](file:///C:/Users/Master/Desktop/badtext/Thai/th_vosA860/sm/back_cov.htm#wp1184606)ี</u>่)
- 4. ใส่แบตเตอรี เข้าไปในช่องแบตเตอรี หรือต่อสายอะแดปเตอร์ AC เข้ากับคอมพิวเตอร์ และเต้ารับ
- 5. เปิดคอมพิวเตอร์

ขณะบู๊ดเครื่อง คอมพิวเตอร์จะตรวจจับหน่วยความจำเสริมและอัพเดทข้อมูลการกำหนดค่าระบบโดยอัตโนมัติ

้ เพื่อเป็นการยืนยันจำนวนหน่วยความจำที่ติดตั้งบนคอมพิวเตอร์ ให้คลิกปุ่ม เริ่ม (Start) ↔ บริการช่วยเหลือและวิธีใช้ (Help and Support) → ข้อมูลของระบบ Dell (Dell System Information)

## <span id="page-27-0"></span>**Mini-Card**

**Dell™ Vostro™ A840/A860 คู่มือบํารุงรักษา** 

- [การถอดการ์ด](#page-27-1) WLAN
- ี <u>[การใส่การ์ด](#page-28-1) WLAN กลับเข้าที</u>

ข้อควรระวัง : ก่อนจะทำการปรับเปลี่ยนใดๆ กับภายในของคอมพิวเตอร์ กรุณาอ่านข้อมูลด้านความปลอดภัยที่ให้มาพร้อมกับคอมพิวเตอร์ก่อน สำหรับข้อมูลเพิ่มเดิมเกี่ยวกับข้อปฏิบัติด้าน<br>ความปลอดภัยที่เหมาะสม สามารถดูได้จากโฮมเพจ การปฏิบั

**่ ข้อสังเกต** : เพื่อป้องกันไม่ให้บอร์ดระบบชำรุดเสียหาย คุณต้องถอดแบตเตอรี่ออกจากช่องแบตเตอรี่ก่อนดำเนินการใดๆ ภายในเครื่องคอมพิวเตอร์

 $\mathscr{U}$  หมายเหตุ : ถ้าคุณสั่งชื้อการ์ด WLAN พร้อมกับคอมพิวเตอร์ จะมีการติดตั้งการ์ดดังกล่าวมาให้พร้อมกัน

 $\mathscr{U}$  หมายเหตุ : Dell ไม่รับรองความเข้ากันได้หรือให้การรองรับ Mini-Card ที่ได้รับมาจากแหล่งอื่นๆ นอกเหนือจาก Dell

คอมพิวเตอร์ของคุณรองรับ Mini-Card สำหรับ WLAN จำนวนหนึ่งชุด

# <span id="page-27-1"></span>**การถอดการ์ด WLAN**

- 1. ปฏิบัติตามขั้นตอนใน <u>ก่อนเริ่มดำเนินการ</u>
- 2. ถอดฝาครอบโมดูล (กรุณาดู <u>[การถอดฝาครอบโมดูล](file:///C:/Users/Master/Desktop/badtext/Thai/th_vosA860/sm/back_cov.htm#wp1186108))</u>
- 3. ถอดสายอากาศออกจากการ์ด WLAN

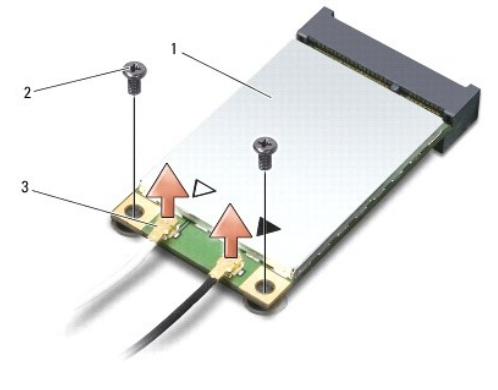

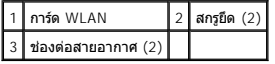

- 4. ถอดสกรูยึดสองตัวออกจากการ์ด
- 5. ดึงการ์ด WLAN ออกจากช่องต่อของบอร์ดระบบ

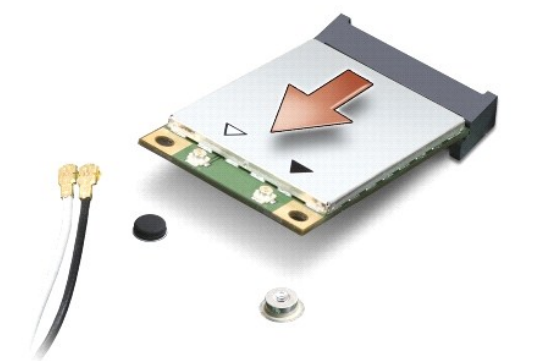

# <span id="page-28-1"></span><span id="page-28-0"></span>**การใส่การ์ด WLAN กลับเข้าที**

● ข้<mark>อสังเกต</mark> : ช่องต่อต่างๆ จะมีเครื่องหมายกำกับไว้เพื่อให้แน่ใจว่าใส่ได้อย่างถูกต้อง ถ้ารู้สึกว่ามีแรงด้าน ให้ตรวจเช็คช่องต่อที่การ์ดและที่บอร์ดระบบ แล้วให้ใส่การ์ดเข้าไปใหม่อีกครั้ง

 $\bigcirc$  ข้อสังเกต : เพื่อป้องกันไม่ให้การ์ด WLAN ชำรุดเสียหาย ห้ามวางสายต่างๆ ไว้ใต้การ์ดโดยเด็ดขาด

- 1. ปฏิบัติตามขั้นตอนใน <u>ก่อนเริ่มดำเนินการ</u>
- 2. นํา Mini-Card ตัวใหม่ออกจากบรรจุภัณฑ์

 $\bigcirc$  ข้อสังเกต : เลื่อนการ์ดให้เข้าที่โดยดันให้แน่น ถ้าคุณใช้แรงมากเกินไป คุณอาจทำให้ช่องต่อเสียหายได้

- 3. ใส่การ์ด WLAN เข้าไปในช่องเสียบโดยให้ทํามุม 45 องศาและกดอีกด้านของการ์ด WLAN ลง
- 4. ใส่สกรูสองตัวที่การ์ด WLAN กลับเข้าที่
- 5. ต่อสายอากาศเข้ากับการ์ด WLAN ที่คุณกำลังติดตั้ง ถ้าการ์ด WLAN มีเครื่องหมายสามเหลี่ยมสองรูปบนการ์ด (สีขาวและสีดำ) ให้เชื่อมต่อดังนี้
	- l ต่อสายอากาศสีขาวเข้ากับช่องต่อที เขียนว่า "main" (สามเหลี ยมสีขาว)
	- l ต่อสายอากาศสีดําเข้ากับช่องต่อที เขียนว่า "aux" (สามเหลี ยมสีดํา)

ถ้าการ์ด WLAN มีเครื่องหมายสามเหลี่ยมสามรูปบนการ์ด (สีขาว สีดำ และสีเทา) ให้เชื่อมต่อดังนี้

- l ต่อสายอากาศสีขาวเข้าตรงรูปสามเหลี ยมสีขาว
- l ต่อสายอากาศสีดําเข้าตรงรูปสามเหลี ยมสีดํา
- l ต่อสายอากาศสีเทาเข้าตรงรูปสามเหลี ยมสีเทา

้∕ื**่หมายเหตุ** : คอมพิวเตอร์บางเครื่องอาจไม่มีสายอากาศสีเทาอยู่ สายอากาศสีเทาของ Mini-Card ของคุณอาจมีหรือไม่มีก็ได้ ขึ้นอยู่กับชนิดของจอแสดงผล

- $6.$  เก็บสายอากาศที่ไม่ได้ใช้ไว้ในปลอกพลาสติก
- 7. ใส่ฝาครอบโมดูล (กรุณาดู <u>[การใส่ฝาครอบโมดูลกลับเข้าท](file:///C:/Users/Master/Desktop/badtext/Thai/th_vosA860/sm/back_cov.htm#wp1184606)ี่</u>) และขันสกรู ยึดทั้งสองตัวให้แน่น
- 8. ใส่และเลื อนแบตเตอรี เข้าไปในช่องแบตเตอรี จนกระทั งได้ยินเสียงคลิกเข้าที
- 9. ติดตั้งไดรเวอร์และยูทิลิตีสำหรับคอมพิวเตอร์ตามต้องการ สำหรับข้อมูลเพิ่มเติม กรุณาดูที่ Dell Technology Guide

 $\%$  หมายเหตุ : ถ้าคุณติดตั้งการ์ดสื่อสารจากแหล่งอื่นๆ นอกเหนือจาก Dell คุณต้องติดตั้งไดรเวอร์และยูทิลิตีที่เหมาะสม สำหรับข้อมูลเพิ่มเติม กรุณาดูที่ Dell Technology Guide

# <span id="page-29-0"></span>**ออปติคอลไดรฟ์**

**Dell™ Vostro™ A840/A860 คู่มือบํารุงรักษา** 

- $\bullet$  การถอดออปติคอลไดรฟ์
- [การใส่ออปติคอลไดรฟ์กลับเข้าที](#page-29-2)

ข้อควรระวัง : ก่อนจะทำการปรับเปลี่ยนใดๆ กับภายในของคอมพิวเตอร์ กรุณาอ่านข้อมูลด้านความปลอดภัยที่ให้มาพร้อมกับคอมพิวเตอร์ก่อน สำหรับข้อมูลเพิ่มเดิมเกี่ยวกับข้อปฏิบัติด้าน<br>ความปลอดภัยที่เหมาะสม สามารถดูได้จากโฮมเพจ การปฏิบั

**่ ข้อสังเกต** : เพื่อป้องกันไฟฟ้าสถิต ให้กำจัดไฟฟ้าสถิตในตัวคุณโดยการใส่สายรัตข้อมือป้องกันไฟฟ้าสถิต หรือให้สัมผัสพื้นผิวโลหะที่ไม่ทาสี (เช่น แผงด้านหลังของคอมพิวเตอร์) เป็นระยะๆ

## <span id="page-29-1"></span>**การถอดออปติคอลไดรฟ์**

**ข้อสังเกต :** เพื อป้องกันไฟฟ้าสถิต ให้กําจัดไฟฟ้าสถิตในตัวคุณโดยการใส่สายรัดข้อมือป้องกันไฟฟ้าสถิต หรือให้สัมผัสช่องต่อทางแผงด้านหลังของคอมพิวเตอร์เป็นระยะๆ

- 1. ปฏิบัติตามขั้นตอนใน <u>ก่อนเริ่มดำเนินการ</u>
- 2. ถอดสกรูที ยึดออปติคอลไดรฟ์เข้ากับฐานของคอมพิวเตอร์
- 3. เลื อนออปติคอลไดรฟ์ออกจากช่องออปติคอลไดรฟ์

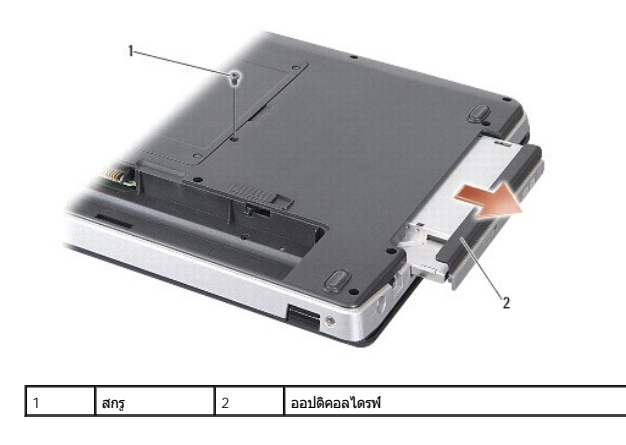

## <span id="page-29-2"></span>**การใส่ออปติคอลไดรฟ์กลับเข้าที**

- 1. เลื อนออปติคอลไดรฟ์เข้าไปในช่องออปติคอลไดรฟ์
- 2. ใส่สกรูที ยึดออปติคอลไดรฟ์กลับเข้าที และขันให้แน่น
- 3. ใส่และเลื่อนแบตเตอรี่เข้าไปในช่องแบตเตอรี่จนกระทั่งได้ยินเสียงคลิกเข้าที่

# <span id="page-30-0"></span>**ที วางฝ่ามือ**

**Dell™ Vostro™ A840/A860 คู่มือบํารุงรักษา** 

- $\bullet$  การถอดที่วางฝ่ามือ
- [การใส่ที วางฝ่ามือกลับเข้าที](#page-31-1)

# <span id="page-30-1"></span>**การถอดที วางฝ่ามือ**

ข้อควรระวัง : ก่อนจะทำการปรับเปลี่ยนใดๆ กับภายในของคอมพิวเตอร์ กรุณาอ่านข้อมูลด้านความปลอดภัยที่ให้มาพร้อมกับคอมพิวเตอร์ก่อน สำหรับข้อมูลเพิ่มเดิมเกี่ยวกับข้อปฏิบัติด้าน<br>ความปลอดภัยที่เหมาะสม สามารถดูได้จากโฮมเพจ การปฏิบั

- ี ข้อสังเกต : เพื่อป้องกันไฟฟ้าสถิต ให้กำจัดไฟฟ้าสถิตในตัวคุณโดยการใส่สายรัดข้อมือป้องกันไฟฟ้าสถิต หรือให้สัมผัสพื้นผิวโลหะที่ไม่ทาสี (เช่น แผงด้านหลังของคอมพิวเตอร์) เป็นระยะๆ
- 1. ปฏิบัติตามคำแนะนำใน <u>ก่อนเริ่มดำเนินการ</u>
- 2. ถอดการ์ดทั้งหมดออกจากช่องการ์ดบันทึกข้อมูลแบบ 3-in-1
- 3. ถอดฝาครอบตัวควบคุมส่วนกลาง (กรุณาดู <u>[การถอดฝาครอบตัวควบคุมส่วนกลาง](file:///C:/Users/Master/Desktop/badtext/Thai/th_vosA860/sm/hingecvr.htm#wp1179905)</u>)
- 4. ถอดคีย์บอร์ด (กรุณาดู [การถอดคีย์บอร์ด](file:///C:/Users/Master/Desktop/badtext/Thai/th_vosA860/sm/keyboard.htm#wp1179911))
- 5. ถอดชุดจอแสดงผล (กรุณาดู [จอแสดงผล](file:///C:/Users/Master/Desktop/badtext/Thai/th_vosA860/sm/display.htm#wp1109848))
- 6. พลิกคอมพิวเตอร์คว่ำลงแล้วถอดโมดูลหน่วยความจำและการ์ด WLAN ที่มีอยู่ (กรุณาดู <u>โมดูลหน่วยความจำ</u> และ <u>การถอดการ์ด WLAN</u>)
- 7. ถอดสกรูออกจากช่องหน่วยความจํา
- 8. ถอดออปติคอลไดรฟ์ (กรุณาดู <u>[การถอดออปติคอลไดรฟ์](file:///C:/Users/Master/Desktop/badtext/Thai/th_vosA860/sm/optical.htm#wp1040644)</u>)
- 9. ถอดสกรูสองตัวออกจากช่องออปติคอลไดรฟ์
- 10. ถอดสกรูสิบตัวออกจากฐานคอมพิวเตอร์

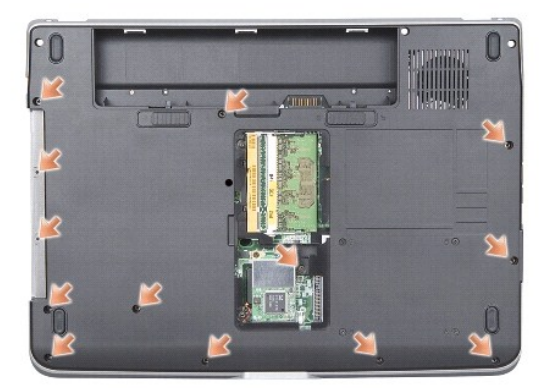

- 11. หงายคอมพิวเตอร์ขึ้นแล้วถอดสกรูสองตัวออกจากด้านบนของที่วางฝ่ามือ
- 12. ถอดช่องต่อของไฟแสดงสถานะการเปิดเครื่อง/คีย์บอร์ด ทัชแพด และบานพับจอ แสดงผลออกจากบอร์ดระบบ
- $\bullet$ **ข้อสังเกต** : แยกที่วางฝ่ามือออกจากฐานของคอมพิวเตอร์ด้วยความระมัดระวัง เพื่อป้องกันไม่ให้ที่วางฝ่ามือเสียหาย
- 13. เริ่มจากด้านบนของที่วางฝ่ามือ ใช้นิ้วแยกที่วางฝ่ามือออกจากฐานเครื่อง โดยยกด้านใน ของที่วางฝ่ามือแล้วดึงออกมาทางด้านนอก

<span id="page-31-0"></span>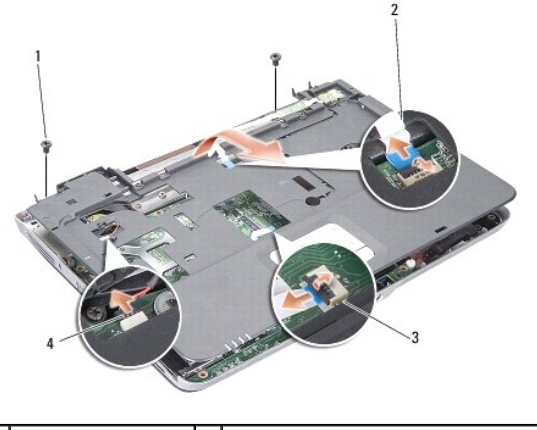

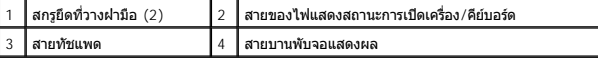

# <span id="page-31-1"></span>**การใส่ที วางฝ่ามือกลับเข้าที**

- 1. จัดวางตำแหน่งที่วางฝ่ามือเข้ากับฐานคอมพิวเตอร์ และกดให้เข้าล็อคเบาๆ
- 2. ต่อสายของไฟแสดงสถานะการเปิดเครื่อง/คีย์บอร์ด ทัชแพด และบานพับจอแสดงผล เข้ากับช่องต่อของบอร์ดระบบ
- 3. ใส่สกรูสองตัวด้านบนของที่วางฝ่ามือกลับเข้าที่
- 4. พลิกคอมพิวเตอร์ควํ าลงและขันสกรู 13 ตัวในฐานคอมพิวเตอร์
- 5. ใส่ชุดจอแสดงผลกลับเข้าที่ (กรุณาดู <u>การใส่ชดจอแสดงผลกลับเข้าที่</u>)
- $6.$  ใส่โมดูลหน่วยความจำกลับเข้าที่ (กรุณาดู <u>การใส่โมดูลหน่วยความจำกลับเข้าที่</u>)
- 7. ใส่การ์ดกลับเข้าที ในช่องการ์ดแบบ 3-in-1
- 8. ใส่การ์ด WLAN กลับเข้าที่ (กรุณาดู <u>การใส่การ์ด WLAN กลับมาเข้าที่</u>)
- 9. <mark>ใส่ฮาร์ดไดรฟ์กลับเข้าที่ (กรุณาดู <u>การใส่ฮาร์ดไดรฟ์กลับเข้าที่</u>)</mark>
- 10. ใส่และเลื่อนแบตเตอรี่เข้าไปในช่องแบตเตอรี่จนกระทั่งได้ยินเสียงคลิกเข้าที่

<span id="page-32-0"></span>**ลําโพง Dell™ Vostro™ A840/A860 คู่มือบํารุงรักษา** 

[การถอดลําโพง](#page-32-1) 

[การใส่ลําโพงกลับเข้าที](#page-32-2) 

ข้อควรระวัง : ก่อนจะทำการปรับเปลี่ยนใดๆ กับภายในของคอมพิวเตอร์ กรุณาอ่านข้อมูลด้านความปลอดภัยที่ให้มาพร้อมกับคอมพิวเตอร์ก่อน สำหรับข้อมูลเพิ่มเดิมเกี่ยวกับข้อปฏิบัติด้าน<br>ความปลอดภัยที่เหมาะสม สามารถดูได้จากโฮมเพจ การปฏิบั

**่ ข้อสังเกต** : เพื่อป้องกันไฟฟ้าสถิต ให้กำจัดไฟฟ้าสถิตในตัวคุณโดยการใส่สายรัตข้อมือป้องกันไฟฟ้าสถิต หรือให้สัมผัสพื้นผิวโลหะที่ไม่ทาสี (เช่น แผงด้านหลังของคอมพิวเตอร์) เป็นระยะๆ

## <span id="page-32-1"></span>**การถอดลําโพง**

- 1. ปฏิบัติตามคำแนะนำใน <u>ก่อนเริ่มดำเนินการ</u>
- 2. ถอดที่วางฝ่ามือ (กรุณาดู <mark>ที่วางฝ่ามื</mark>อ)
- 3. ถอดสกรูที ยึดลําโพงกับฐานของคอมพิวเตอร์
- 4. ถอดสายของลําโพงออกจากช่องต่อของบอร์ดระบบ
- 5. ถอดลําโพงออก

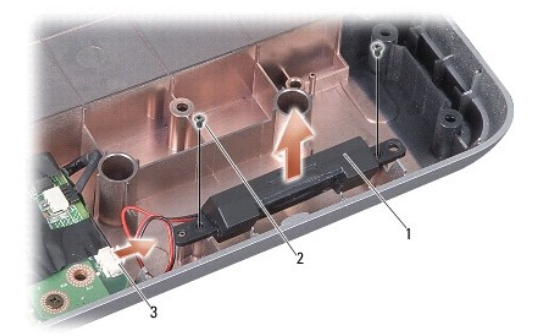

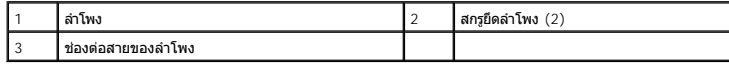

# <span id="page-32-2"></span>**การใส่ลําโพงกลับเข้าที**

- 1. ต่อสายของลำโพงเข้ากับช่องต่อที่บอร์ดระบบ
- 2. ใส่สกรูสองตัวที ยึดลําโพงเข้ากับฐานของคอมพิวเตอร์กลับเข้าที
- 3. ปฏิบัติตามคำแนะนำใน <u>การใส่ที่วางฝ่ามือกลับเข้าที่</u>
- 4. ใส่และเลื อนแบตเตอรี เข้าไปในช่องแบตเตอรี จนกระทั งได้ยินเสียงคลิกเข้าที

#### <span id="page-33-0"></span>**บอร์ดระบบ**

**Dell™ Vostro™ A840/A860 คู่มือบํารุงรักษา** 

- [การถอดบอร์ดระบบ](#page-33-1)
- 0 <u>การติดตั้งเมนบอร์ด</u>

### <span id="page-33-1"></span>**การถอดบอร์ดระบบ**

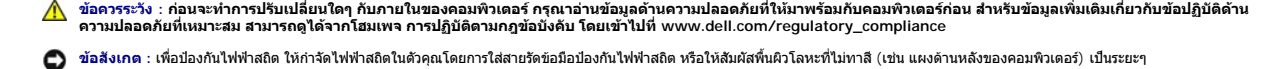

ชิพ BIOS ของบอร์ดระบบจะมี Service Tag ซึ่งสามารถมองเห็นได้ที่ป้ายบาร์โค้ดตรงฐานคอมพิวเตอร์ ชุดอุปกรณ์สําหรับการเปลี่ยนของบอร์ดระบบจะประกอบด้วยแผ่นซีดีที่มียูทิลิตีสําหรับถ่ายโอน Service Tag ไปยังบอร์ดระบบที นํามาเปลี ยนใหม่

**ี่ ข้อสังเกต :** จับขิ้นส่วนและการ์ดต่างๆ ที่บริเวณขอบ และหลีกเลี่ยงการสัมผัสถูกขาเชื่อมต่อและหน้าสัมผัสต่างๆ

- 1. ปฏิบัติตามคำแนะนำใน <u>ก่อนเริ่มดำเนินการ</u>
- 2. ถอดการ์ดบันทึกข้อมูลที่ติดตั้งอยู่ออกจากช่องการ์ดบันทึกข้อมูลแบบ 3-in-1
- 3. ถอดโมดูลหน่วยความจำและการ์ด WLAN ที่มีอยู่ (กรุณาดู <u>โมดูลหน่วยความจำ</u> และ <u>[การถอดการ์ด](file:///C:/Users/Master/Desktop/badtext/Thai/th_vosA860/sm/minicard.htm#wp1182299) WLAN</u>)
- $4.$  ถอด[ออปติคอลไดรฟ์](file:///C:/Users/Master/Desktop/badtext/Thai/th_vosA860/sm/optical.htm#wp999869) (กรุณาดู ออปติคอลไดรฟ์)
- 5. ถอดฝาครอบตัวควบคุมส่วนกลาง (กรุณาดู <u>[การถอดฝาครอบตัวควบคุมส่วนกลาง](file:///C:/Users/Master/Desktop/badtext/Thai/th_vosA860/sm/hingecvr.htm#wp1179905)</u>)
- 6. ถอดชุดจอแสดงผล (กรุณาดู [จอแสดงผล](file:///C:/Users/Master/Desktop/badtext/Thai/th_vosA860/sm/display.htm#wp1109848))
- 7. ถอดคีย์บอร์ด (กรุณาดู [การถอดคีย์บอร์ด](file:///C:/Users/Master/Desktop/badtext/Thai/th_vosA860/sm/keyboard.htm#wp1179911))
- 8. ถอดที่วางฝ่ามือ (กรุณาดู <mark>ที่วางฝ่ามือ)</mark>
- 9. ถอดตัวอ่านการ์ดบันทึกข้อมูลแบบ 3-in-1
- 10. ถอดสายพัดลมของระบบ ลําโพง สาย RJ-11 และสาย DC-In ออกจากช่องต่อของ บอร์ดระบบ
- 11. ถอดพัดลมของระบบ (กรุณาดู [การถอดพัดลมของระบบ](file:///C:/Users/Master/Desktop/badtext/Thai/th_vosA860/sm/fan.htm#wp1120837))
- 12. แกะเทปพลาสติกออกแล้วถอดสกรูสี ตัวที ยึดฮาร์ดดิสก์ออกจากด้านหลังของ คอมพิวเตอร์

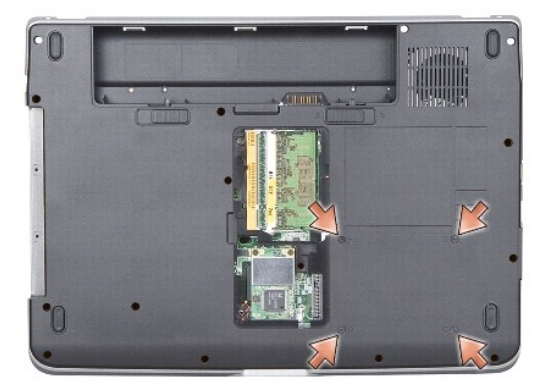

13. ถอดสกรูที่เหลืออยู่สองตัวที่ยึดบอร์ดระบบเข้ากับฐานคอมพิวเตอร์

<span id="page-34-0"></span>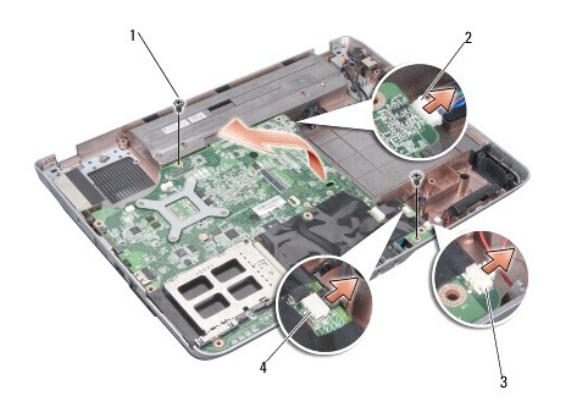

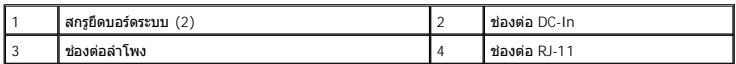

14. ยกบอร์ดระบบขึ นโดยให้เอียงไปทางด้านข้างของคอมพิวเตอร์และออกจากฐานของ คอมพิวเตอร์

# <span id="page-34-1"></span>**การติดตั งเมนบอร์ด**

- ข้อควรระวัง : ก่อนจะทำการปรับเปลี่ยนใดๆ กับภายในของคอมพิวเตอร์ กรุณาอ่านข้อมูลด้านความปลอดภัยที่ให้มาพร้อมกับคอมพิวเตอร์ก่อน สำหรับข้อมูลเพิ่มเดิมเกี่ยวกับข้อปฏิบัติด้าน<br>ความปลอดภัยที่เหมาะสม สามารถดูได้จากโฮมเพจ การปฏิบั
- 1. ดำเนินการตามขั้นตอนทั้งหมดใน <u>การถอดบอร์ดระบบ</u> ในลำดับกลับกัน

ข้อสังเกต : ก่อนเปิดเครื่องคอมพิวเตอร์ ให้ใส่สกรูทุกตัวกลับเข้าที่ให้เรียบร้อยและตรวจดูให้แน่ใจว่าไม่มีสกรูใดๆ หลงเหลืออยู่ภายในเครื่องคอมพิวเตอร์โดยไม่ได้ใส่ให้เข้าที่ มิฉะนั้นคอมพิวเตอร์อาจเสียหาย<br>ได้

- 2. ใส่และเลื่อนแบตเตอรี่เข้าไปในช่องแบตเตอรี่จนกระทั่งได้ยินเสียงคลิกเข้าที่
- 3. เปิดคอมพิวเตอร์

 $\mathscr{U}$  หม**ายเหตุ** : หลังจากใส่บอร์ดระบบกลับเข้าที่แล้ว ให้ใส่ Service Tag ของคอมพิวเตอร์เข้าใน BIOS ของบอร์ดระบบที่นำมาเปลี่ยนใหม่

4. ใส่แผ่นซีดีที่มาพร้อมกับบอร์ดระบบที่นำมาเปลี่ยนเข้าไปยังไดรฟ์ที่เหมาะสม ปฏิบัติดามคำแนะนำบนหน้าจอ